### **BA200 User Manual**

**사용자 설명서**

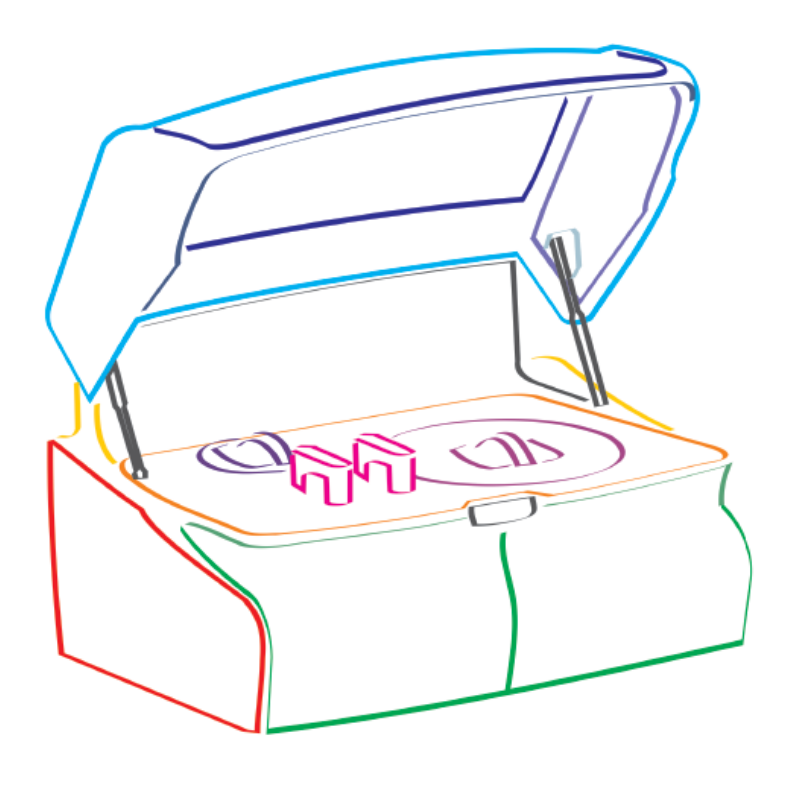

LED TECHNOLOGY

**㈜바이오시스템즈코리아 고객지원부**

**T. 031-790-1942 (1956)**

### **목 차 (Table of contents)**

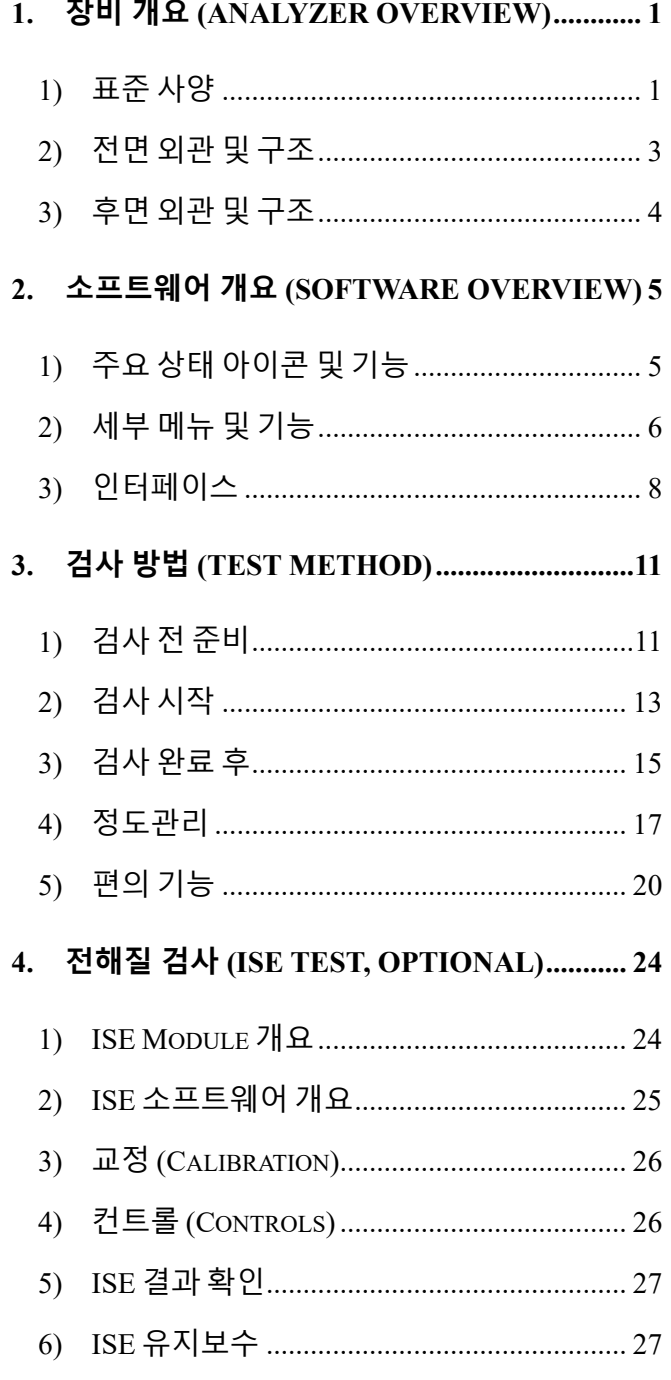

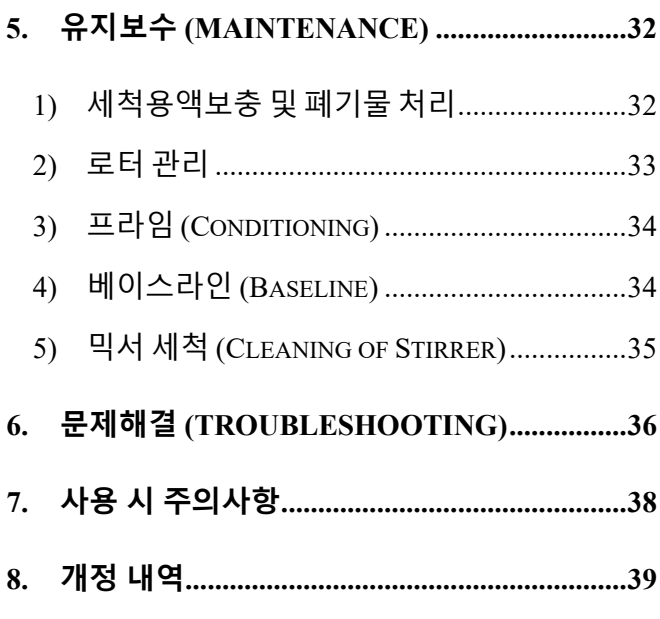

- 참고 자료
	- BA200 사용자 설명서 (요약본)
	- BA200 수입 신고증명서
	- BA200 기기관리표
	- > ISE Maintenance guide
	- ▶ Blank Calibration 시행 권장주기
	- BA200 시약구성 및 유효기간
	- Calibrator Control 유효기간
	- ▶ 참고치 범위 및 검출한계

### **1. 제 조 원**

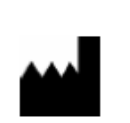

**BioSystems S.A.** CostaBrava 30, 08030, Barcelona ,Spain

[www.biosystems.es](http://www.biosystems.es/)

**2. 수 입 원**

### **㈜바이오시스템즈코리아**

경기도 하남시 조정대로 150, ITECO 그린존 929호

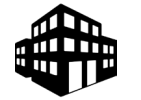

[www.biosystems.kr](http://www.biosystems.kr/)

Tel 031-790-1942 (1956) FAX 031-790-1944

**3. 고객지원부**

### **㈜바이오시스템즈코리아 고객지원부**

경기도 하남시 조정대로 150, ITECO 그린존 929호

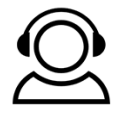

[www.biosystems.kr](http://www.biosystems.kr/) Tel 031-790-1942 (1956) FAX 031-790-1944

**4. 장비 수입신고 정보**

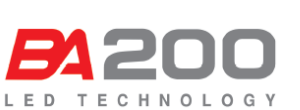

신고번호 : 체외 수신 17-120호 분류번호 : J01020.01 [1]

모 델 명 : BA200

본 장비는 체외진단의료기기법 에 따라 신고된 장비임

**본 BA200 User Manual은 올바른 장비 운용법과 소프트웨어 사용법에 대한 사용자의 이해를 돕고자 작성 되었습니다.** 

Copyright 2021, BioSystems Korea, All right reserved

### <span id="page-3-0"></span>**1. 장비 개요 (Analyzer Overview)**

### <span id="page-3-1"></span>**1) 표준 사양**

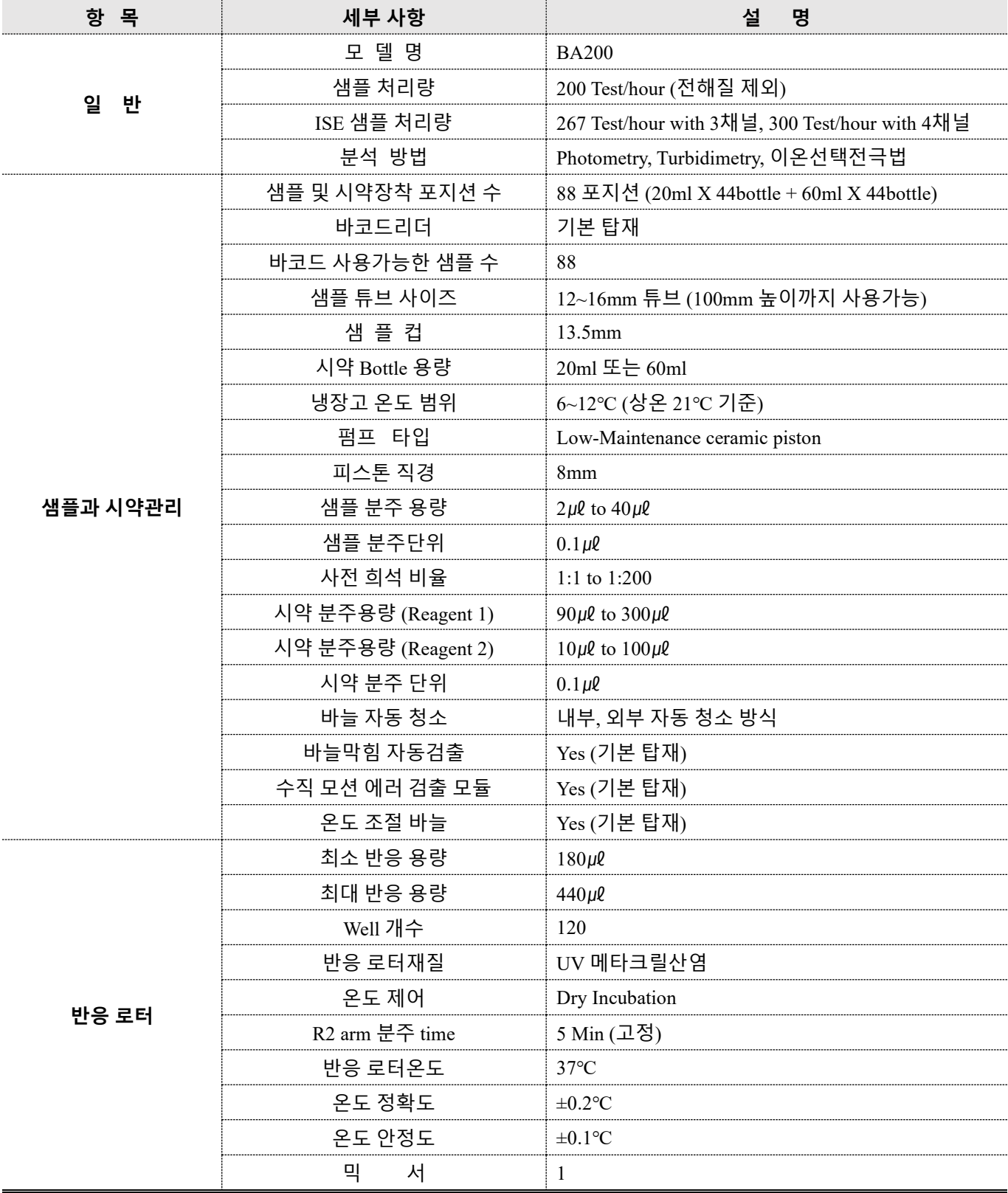

BA200 User Manual

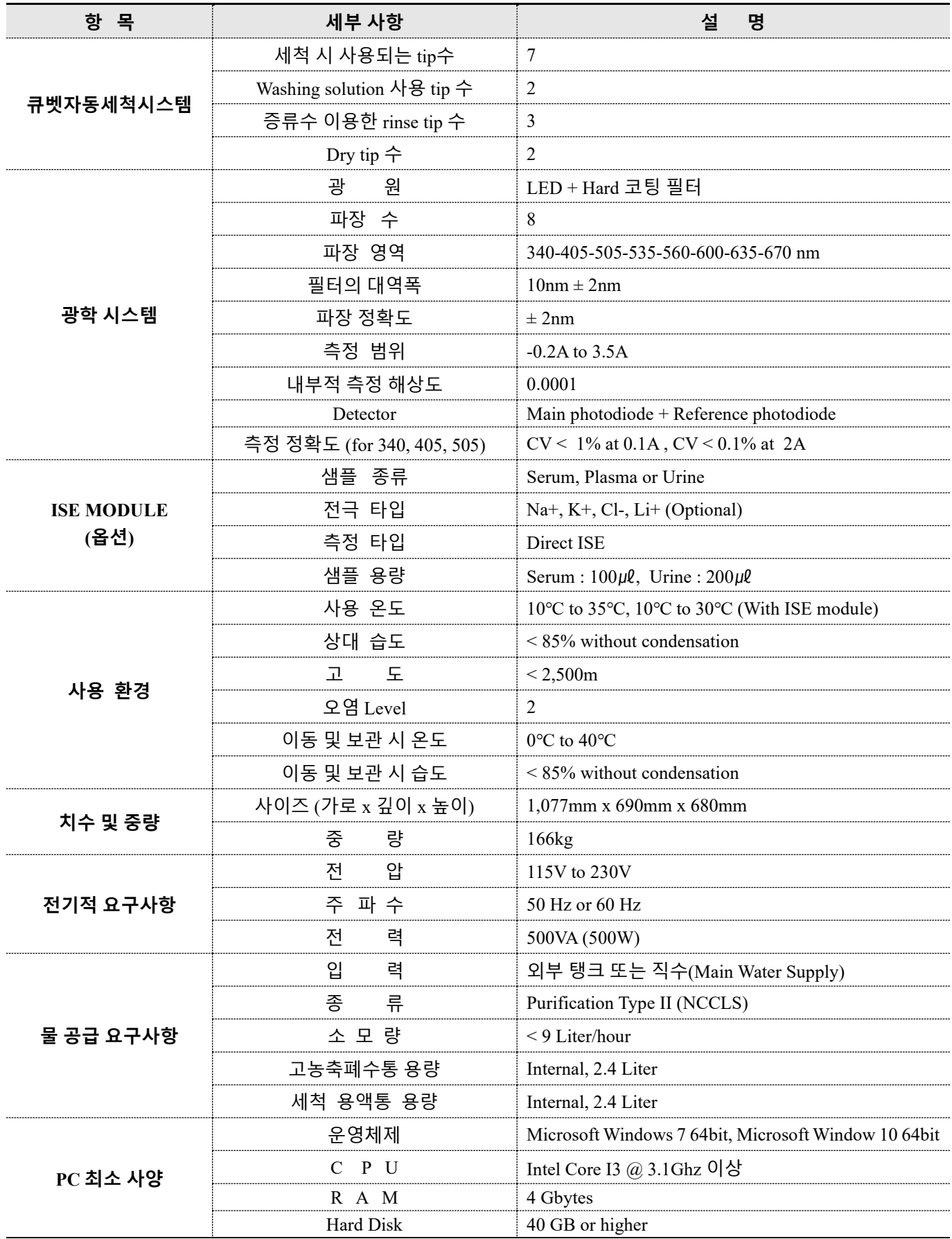

BA200 User Manual

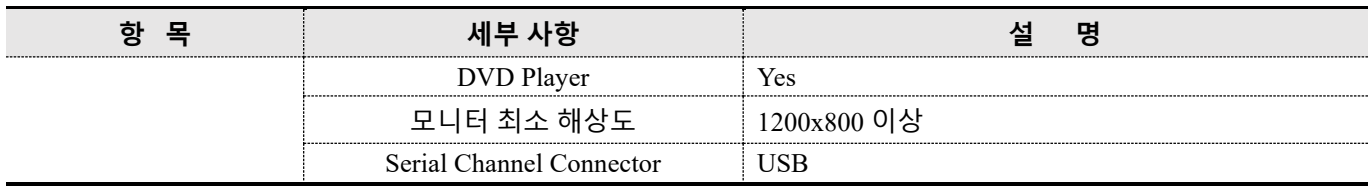

### <span id="page-5-0"></span>**2) 전면 외관 및 구조**

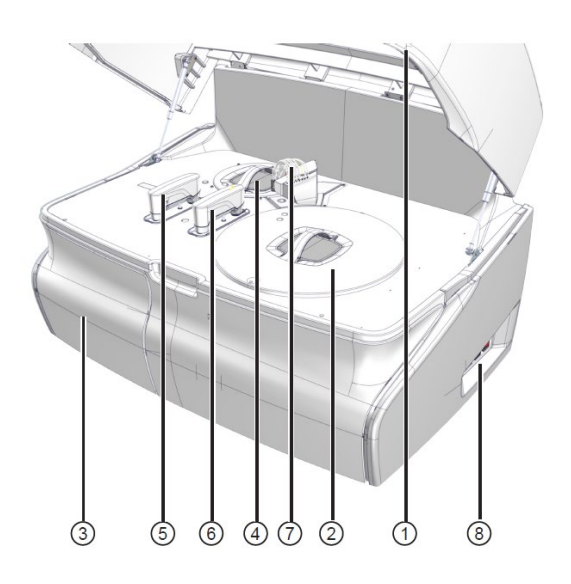

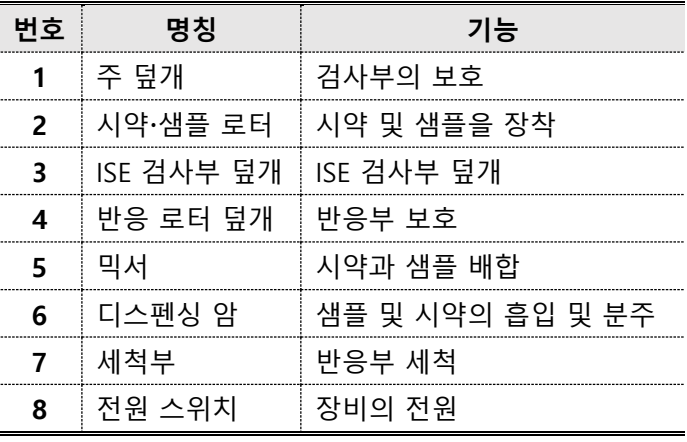

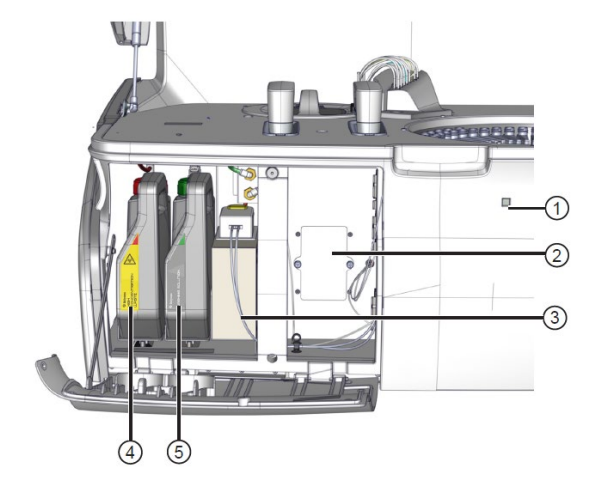

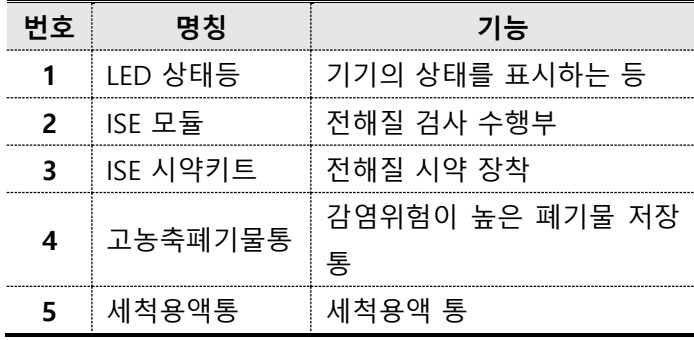

### <span id="page-6-0"></span>**3) 후면 외관 및 구조**

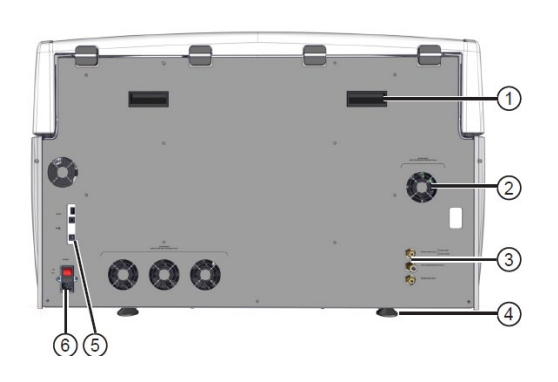

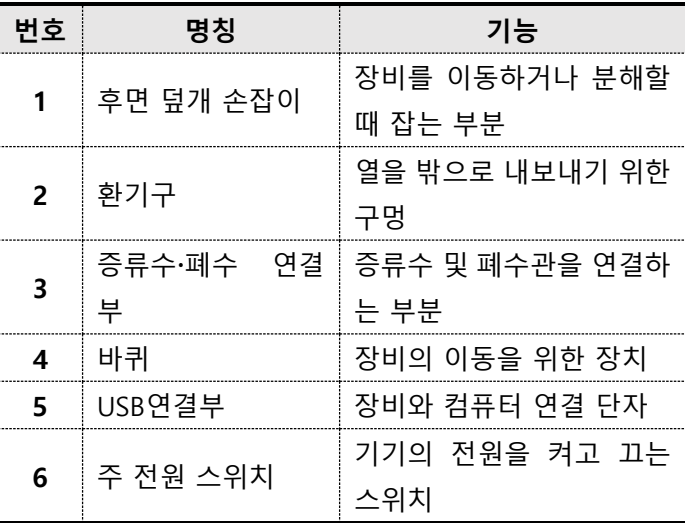

### <span id="page-7-0"></span>**2. 소프트웨어 개요 (Software Overview)**

### <span id="page-7-1"></span>**1) 주요 상태 아이콘 및 기능**

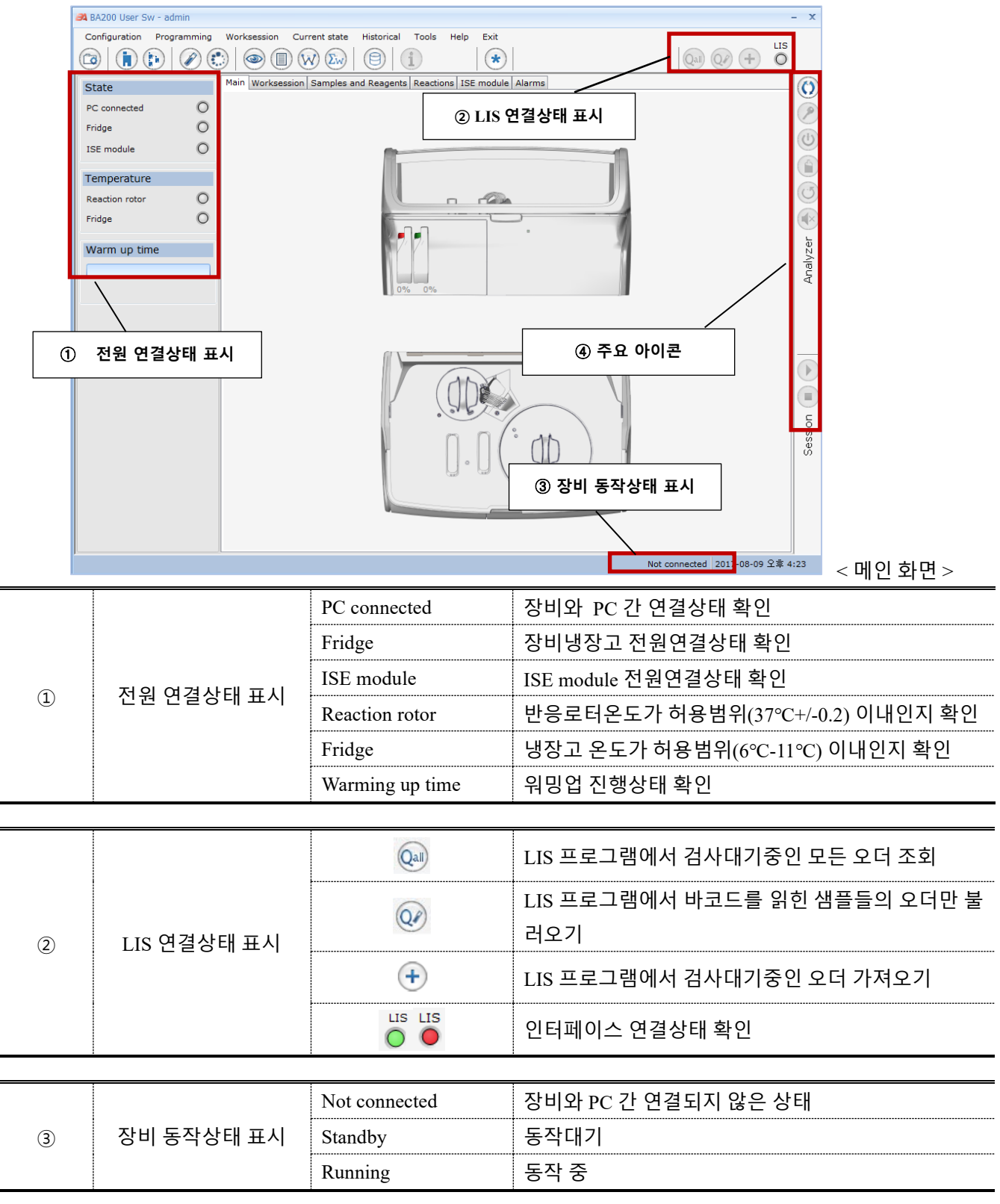

BA200 User Manual

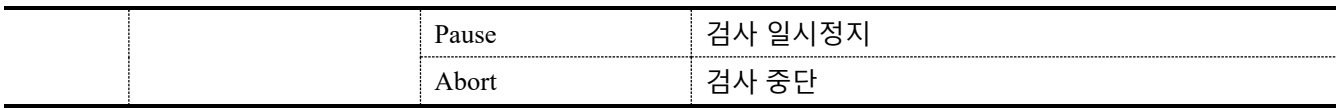

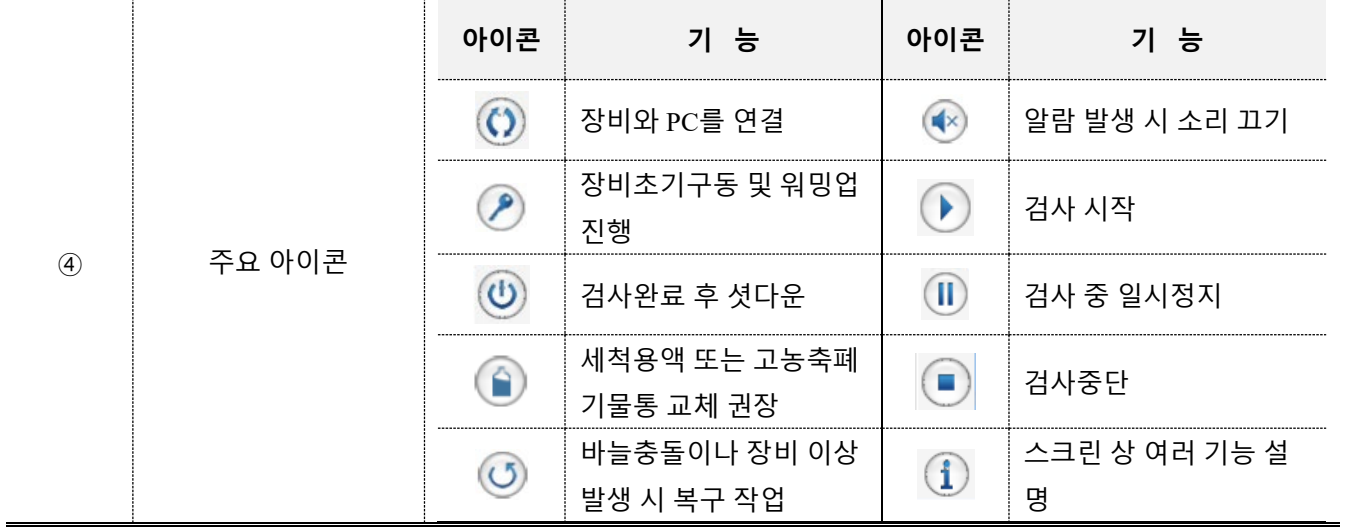

### <span id="page-8-0"></span>**2) 세부 메뉴 및 기능**

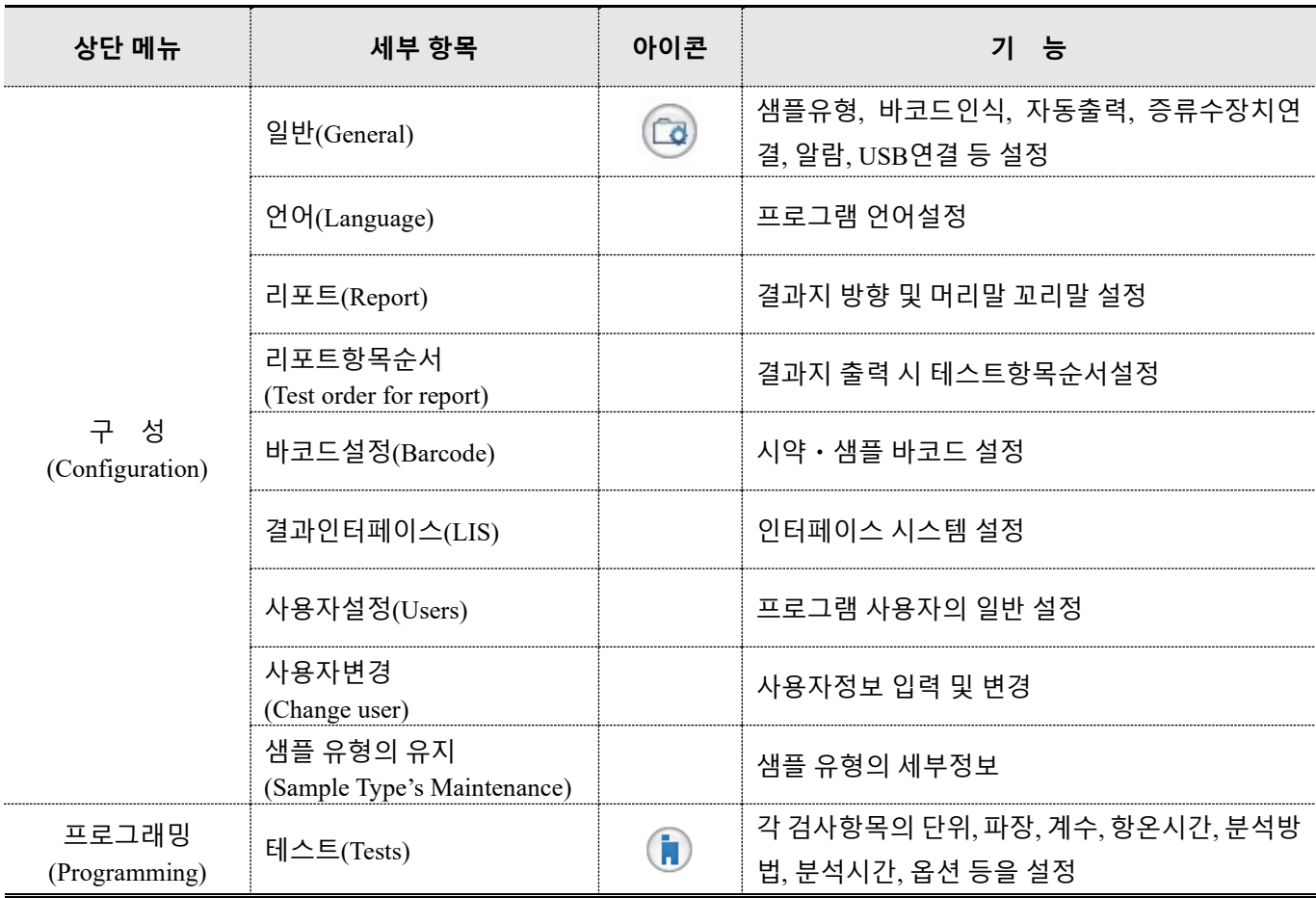

BA200 User Manual

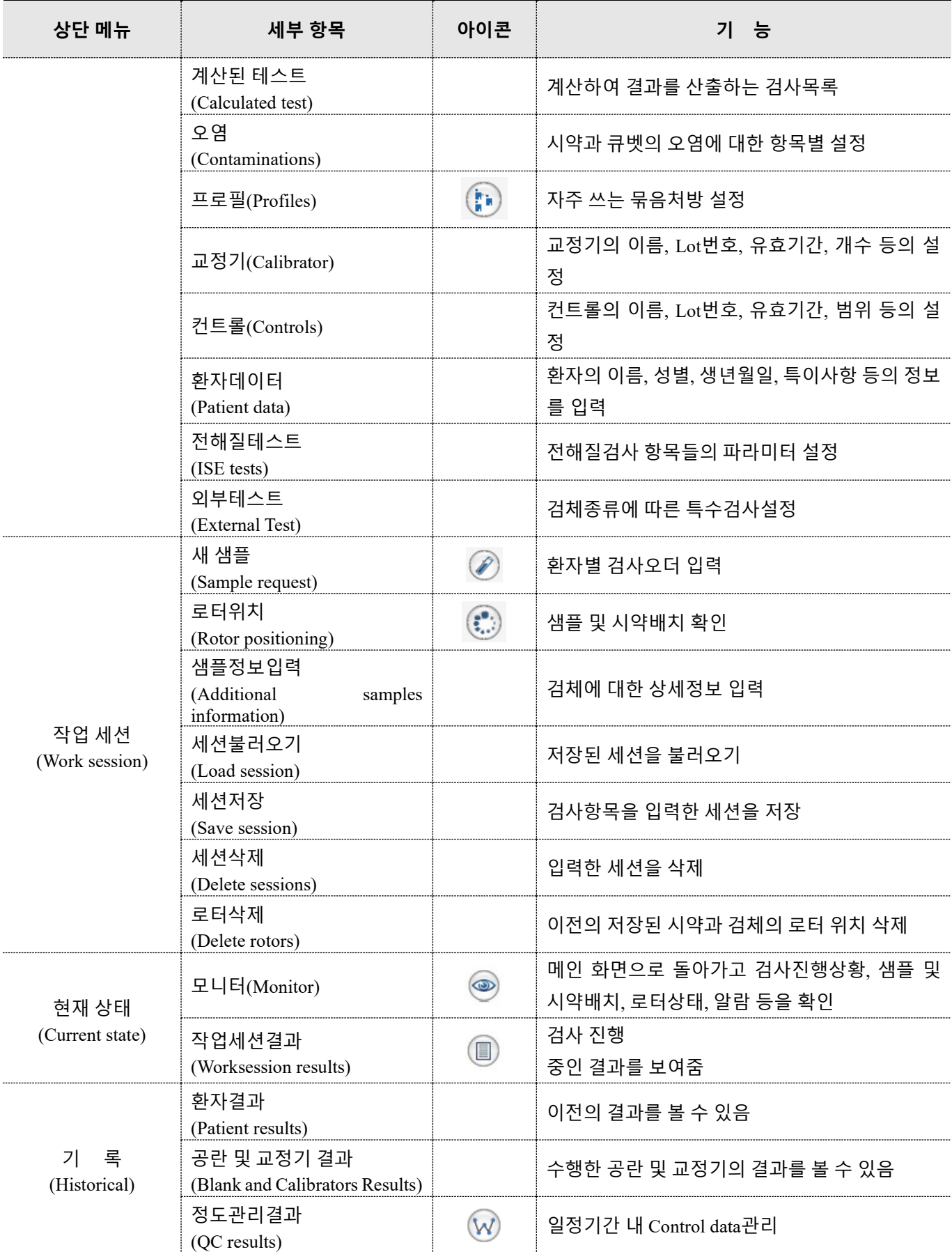

BA200 User Manual

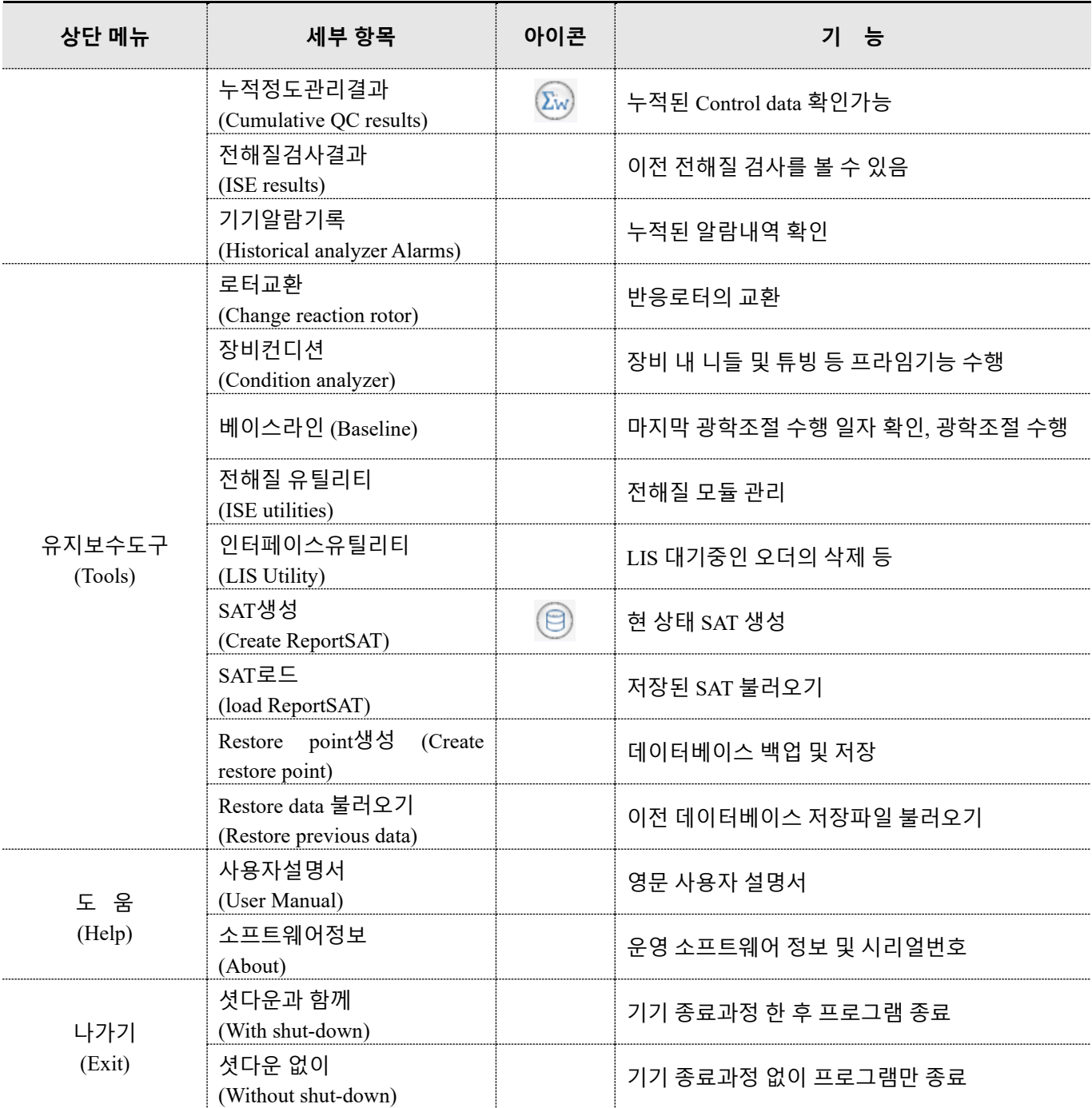

<span id="page-10-0"></span>**3) 인터페이스**

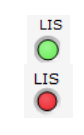

**LIS 연결상태 확인 │ │** │ │ │ △ △프트웨어 내 오른쪽 상단의 LIS 연결상태를 확인한다.

- 초록색 : 연결 됨 - 빨간색 : 연결 안됨

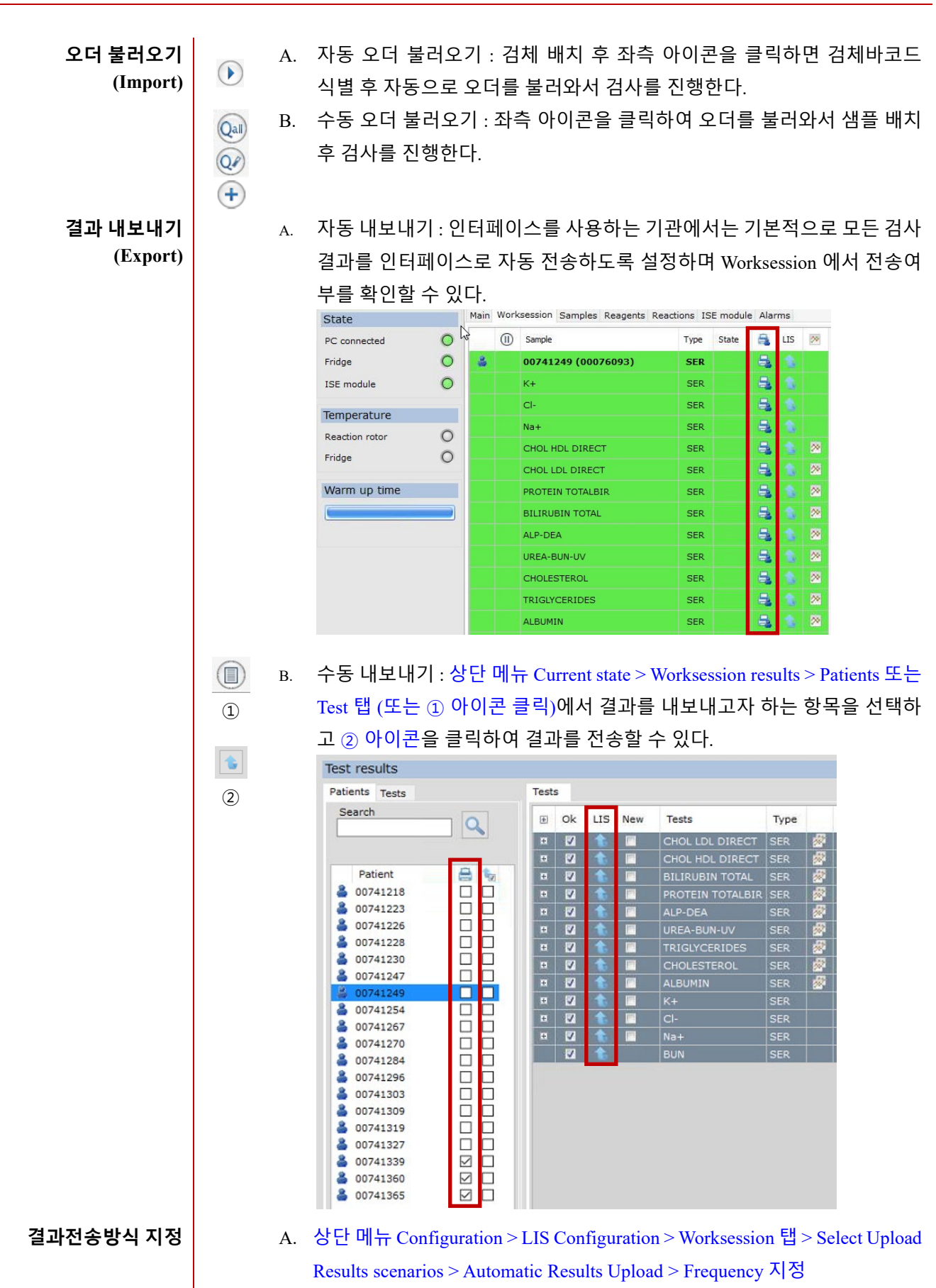

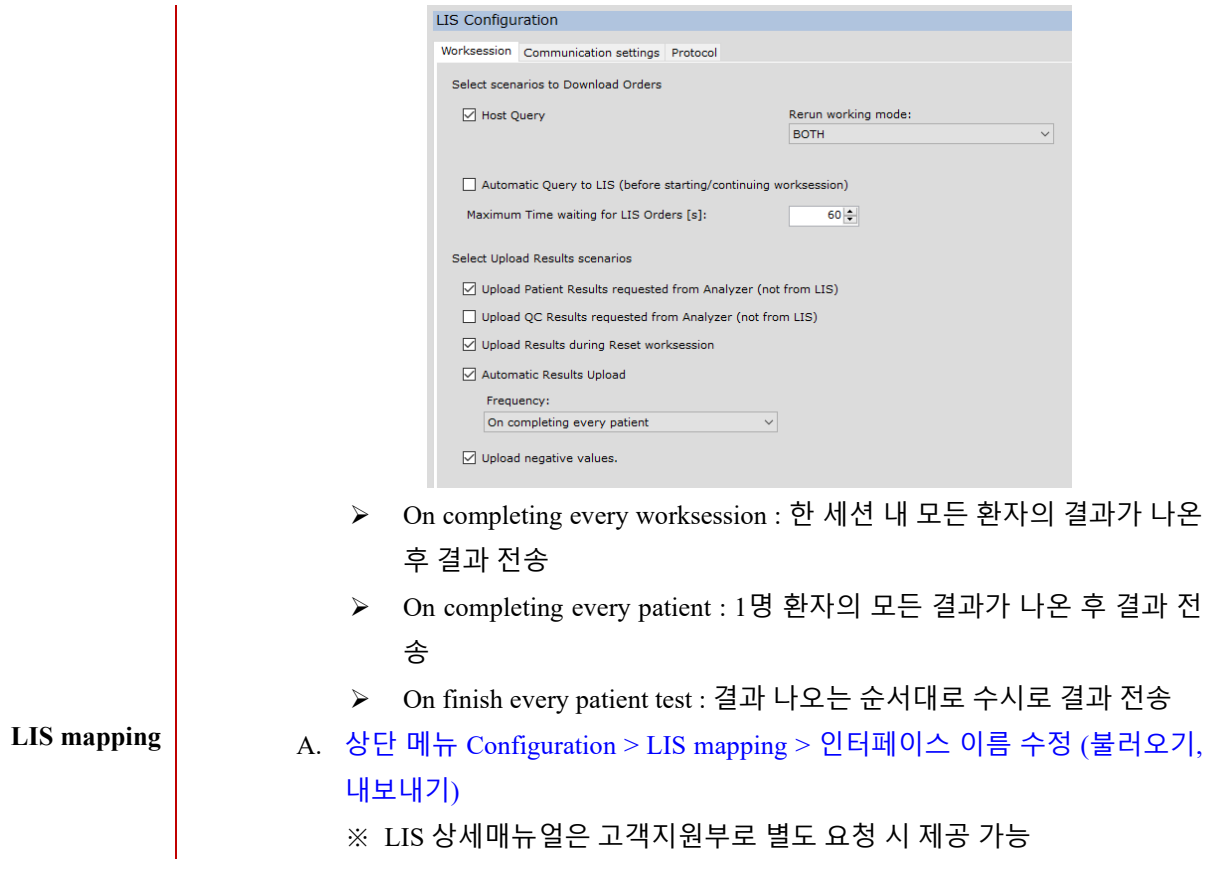

### <span id="page-13-0"></span>**3. 검사 방법 (Test method)**

<span id="page-13-1"></span>**1) 검사 전 준비**

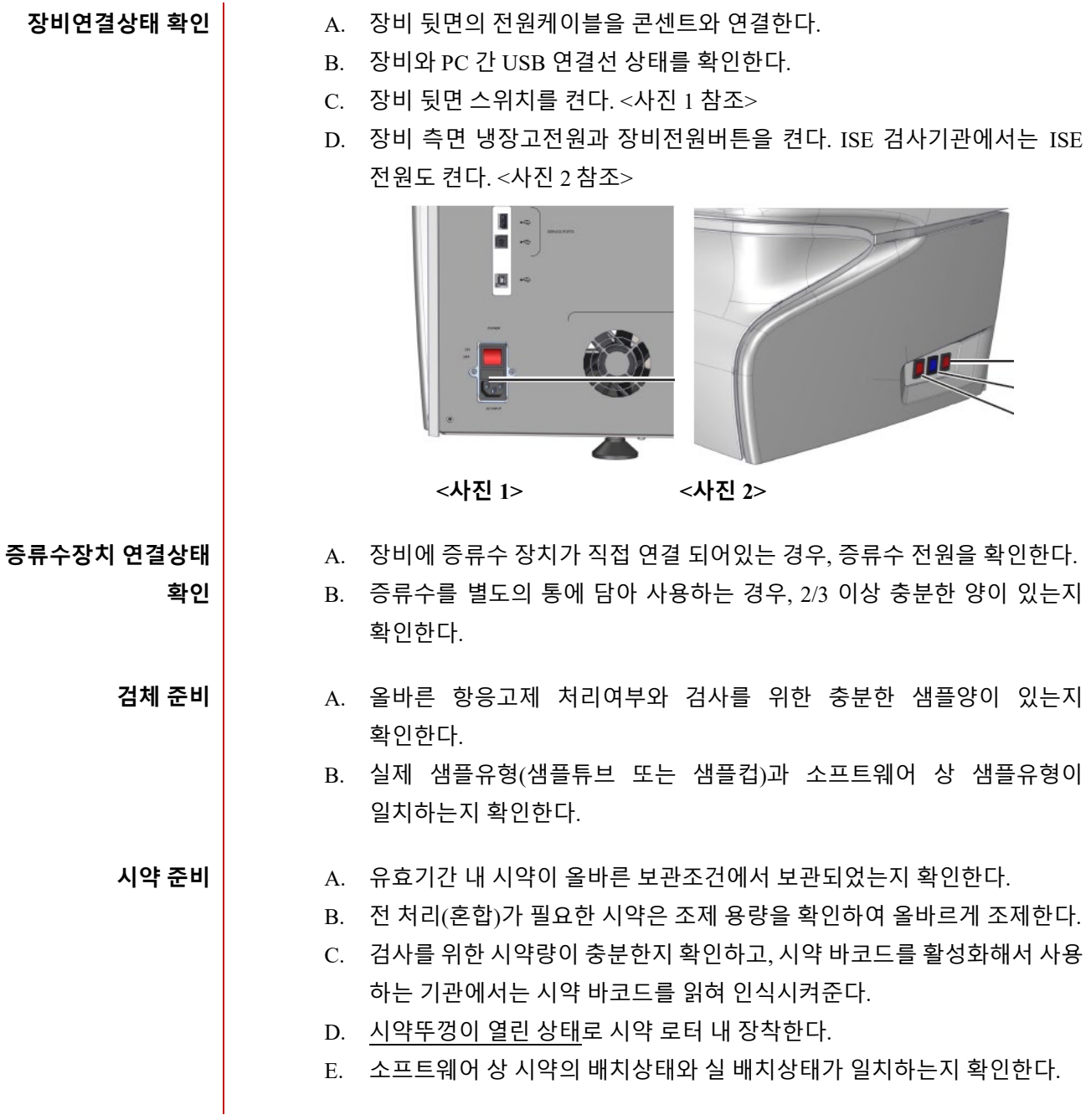

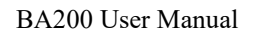

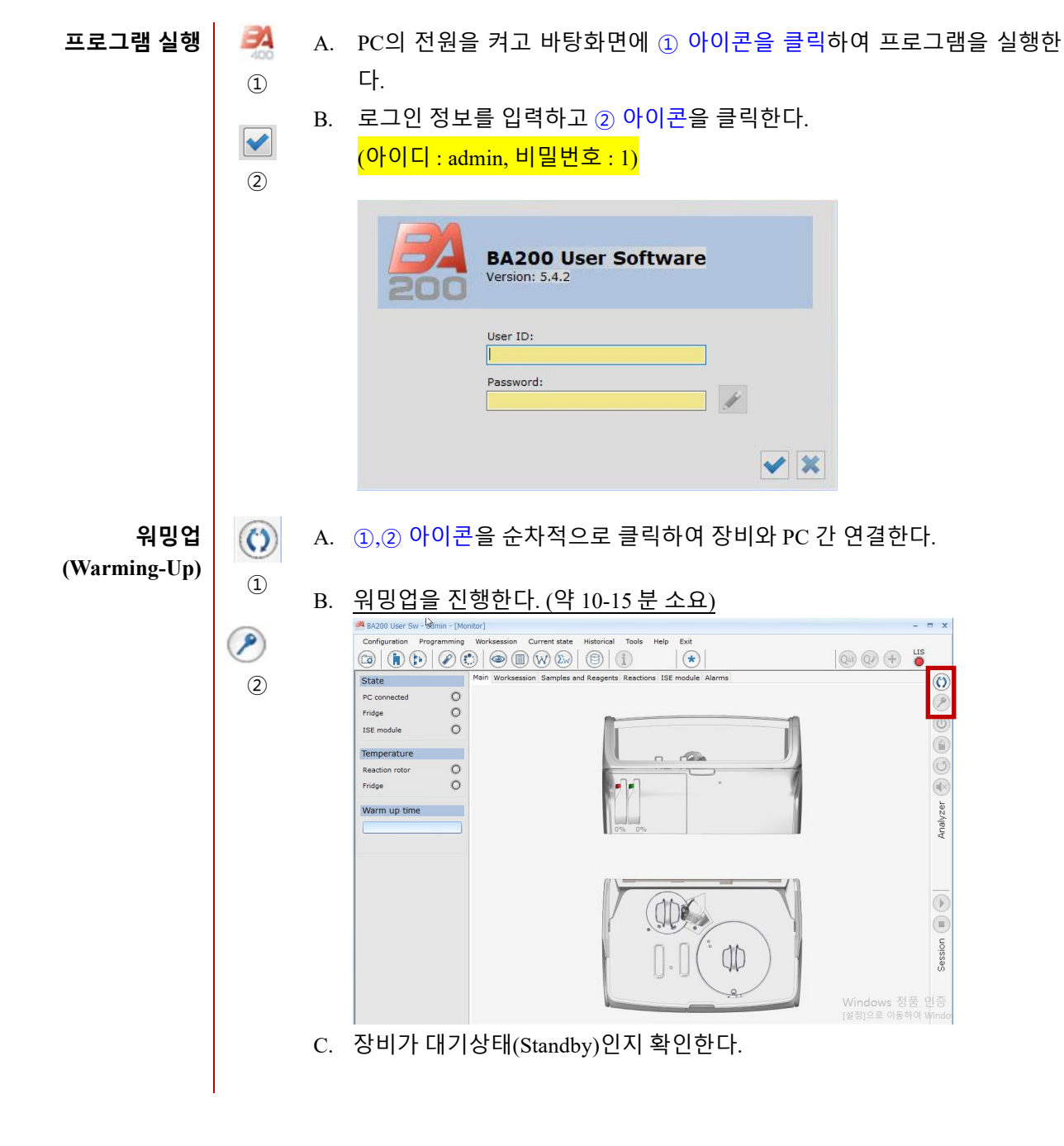

<span id="page-15-0"></span>**2) 검사 시작**

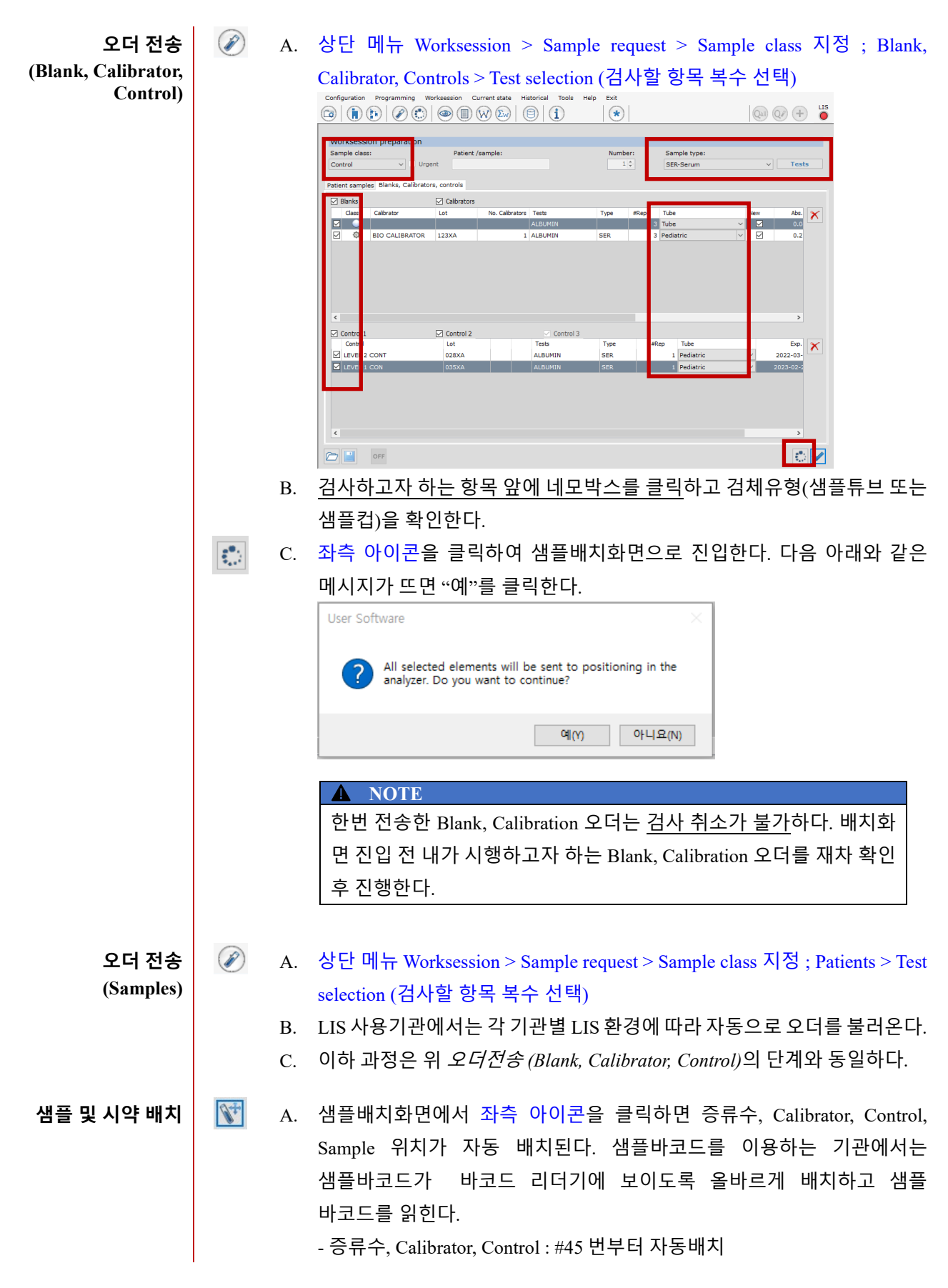

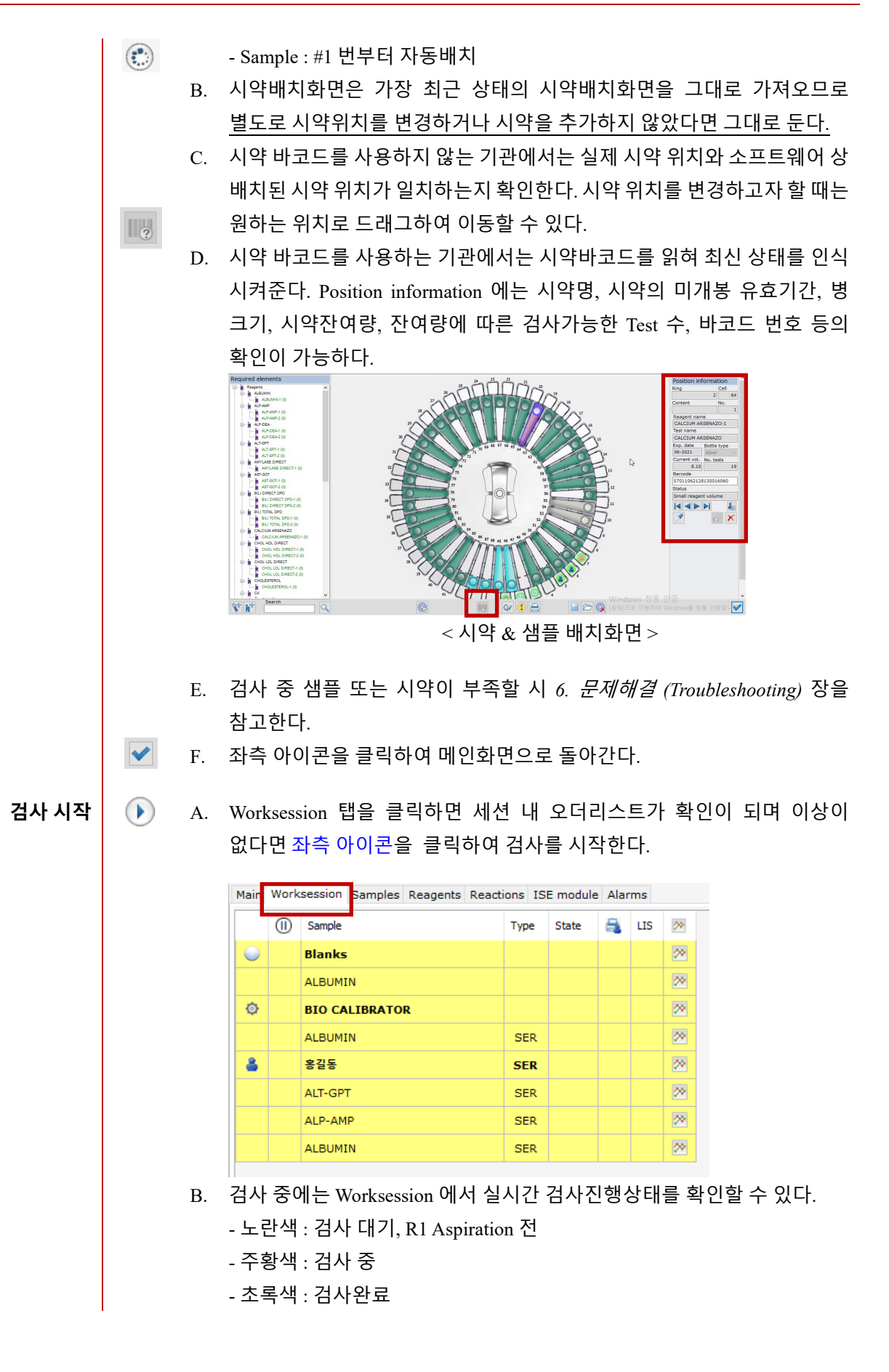

<span id="page-17-0"></span>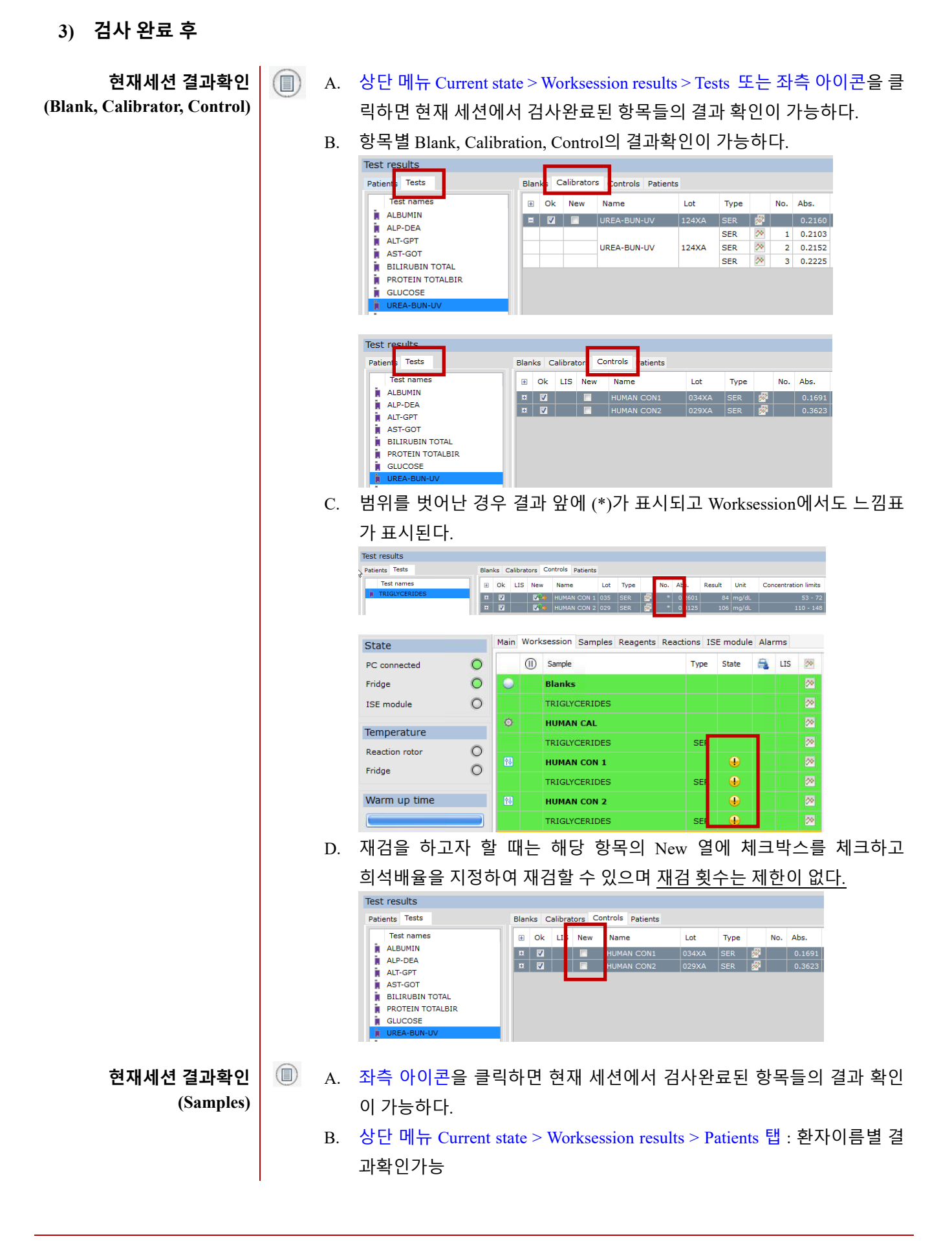

### 15

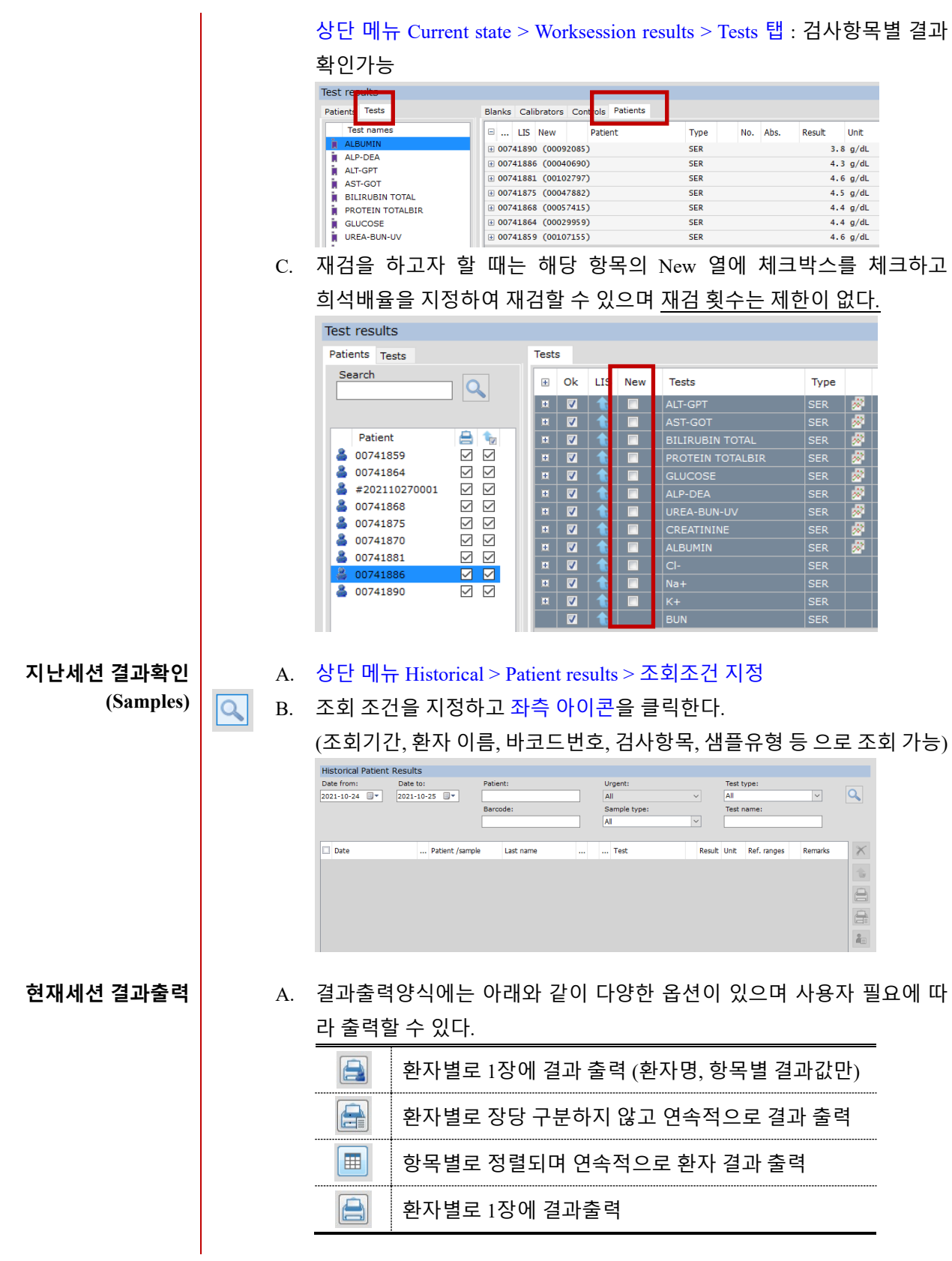

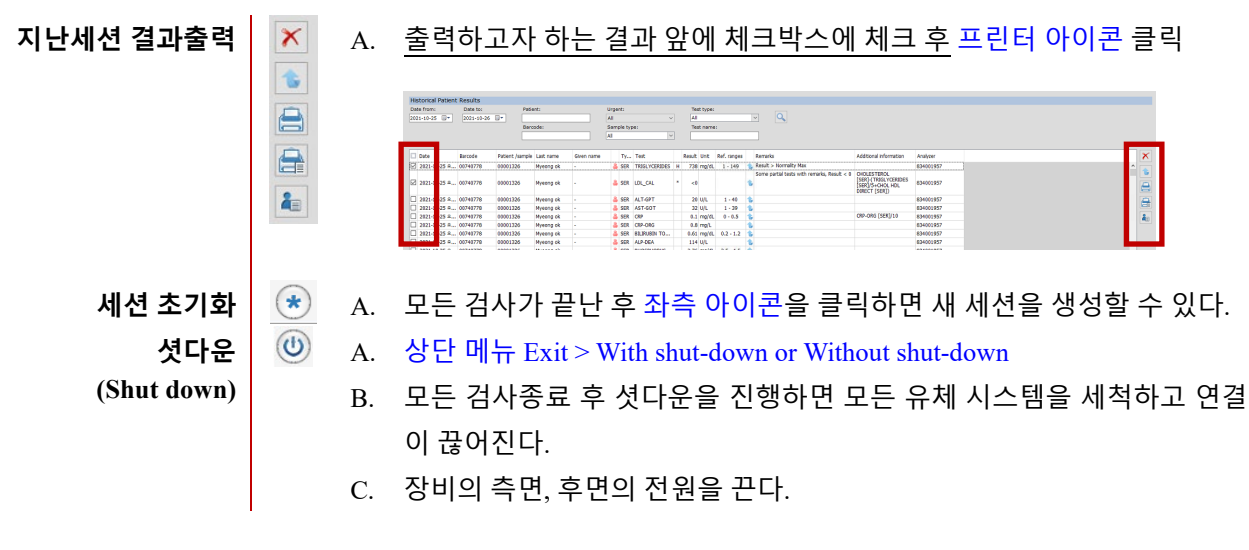

### <span id="page-19-0"></span>**4) 정도관리**

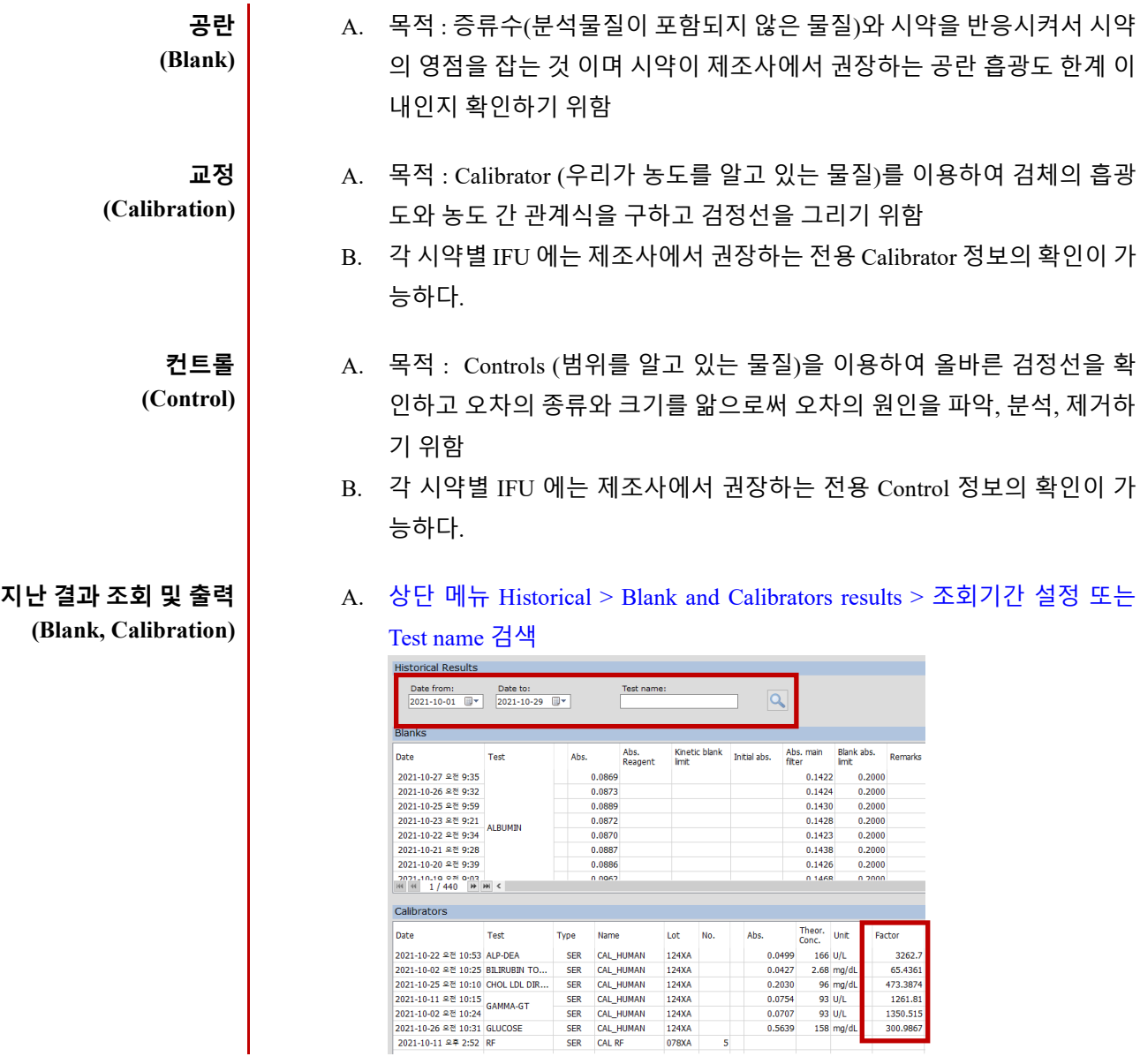

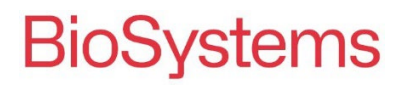

B. 공란 흡광도는 공란 흡광도 한계 이내인지 확인하고, 교정 결과는 항목마 다 일정한 범위 안에서 계수(factor)값이 측정되는지 확인한다.  $\blacksquare$ C. 좌측 아이콘을 클릭하면 결과 출력이 가능하다. (W) A. 상단 메뉴 Historical > QC results > 조회기간 설정 > 항목별 또는 Level 별 **지난 결과 조회 및 출력 (Controls)** 지난 QC 결과의 확인이 가능하다.  $\overline{\infty}$ B. 좌측 아이콘을 클릭하면 QC 그래프의 확인 ∙ 출력이 가능하다. QC results graph Sample type Graph type: Rejection SER-Serum ALBUMIN  $\boxed{2}$  SD  $\textcircled{\small 1}$  Levey-Jennings  $\textcircled{\small 1}$  Youde Controls Results  $\boxed{\text{Name}}$  $M<sub>max</sub>$ Unit  $\overline{\text{SD}}$  $\overline{c}$ Ranges Mean  $\overline{\mathbf{c}}$  $\alpha$ 4.0  $0.07$  1.73 HUMAN CON2 (029XA)  $5.6$   $g/d$  $0.50$  $4.6 - 6.6$  $\overline{22}$  $5.7$  $0.06$  1.06  $\frac{1}{2}$  sc  $\frac{1}{2}$  si  $+1$  SD Mea  $\mathcal{A}$ -3 SD  $\lambda$  $225$  $230$  $235$  $240$  $245$ 250  $255$  $260$  $265$  $270$ .<br>Series Legend HUMAN CON1 HUMAN CONZ  $\bullet$ **Warnings**  $\bullet$  Error  $\overline{a}$ **Cal & Con Lot 변경 시** A. 모든 정도관리물질의 Lot 는 Vial lot 기준으로 관리한다. (Box lot 아님) BIOCHEMIS LREF 18042  $LOT$ <sub>038</sub>xA  $\frac{2}{3}$  2023-11-3 B. 상단 메뉴 Programming > Calibratros 또는 Controls 창에서 실제 사용하는 정도관리물질의 정보가 소프트웨어 상 입력되어 있는 정보와 일치한지 확 인한다. 예) Human Calibrator Lot.124 Exp. 2022-08-31Calibrator programming librators Calibrator by test - sample Calibrators Parameter programming Lot Expiry Lot:<br> $124XA$ Name No CAL CRP 158XA 2022-12-31  $No.$ : Expiry: CALIB PROTURING 6763GHI  $2015 - 05 - 11$ CAL RF 078XA 2022-11-30

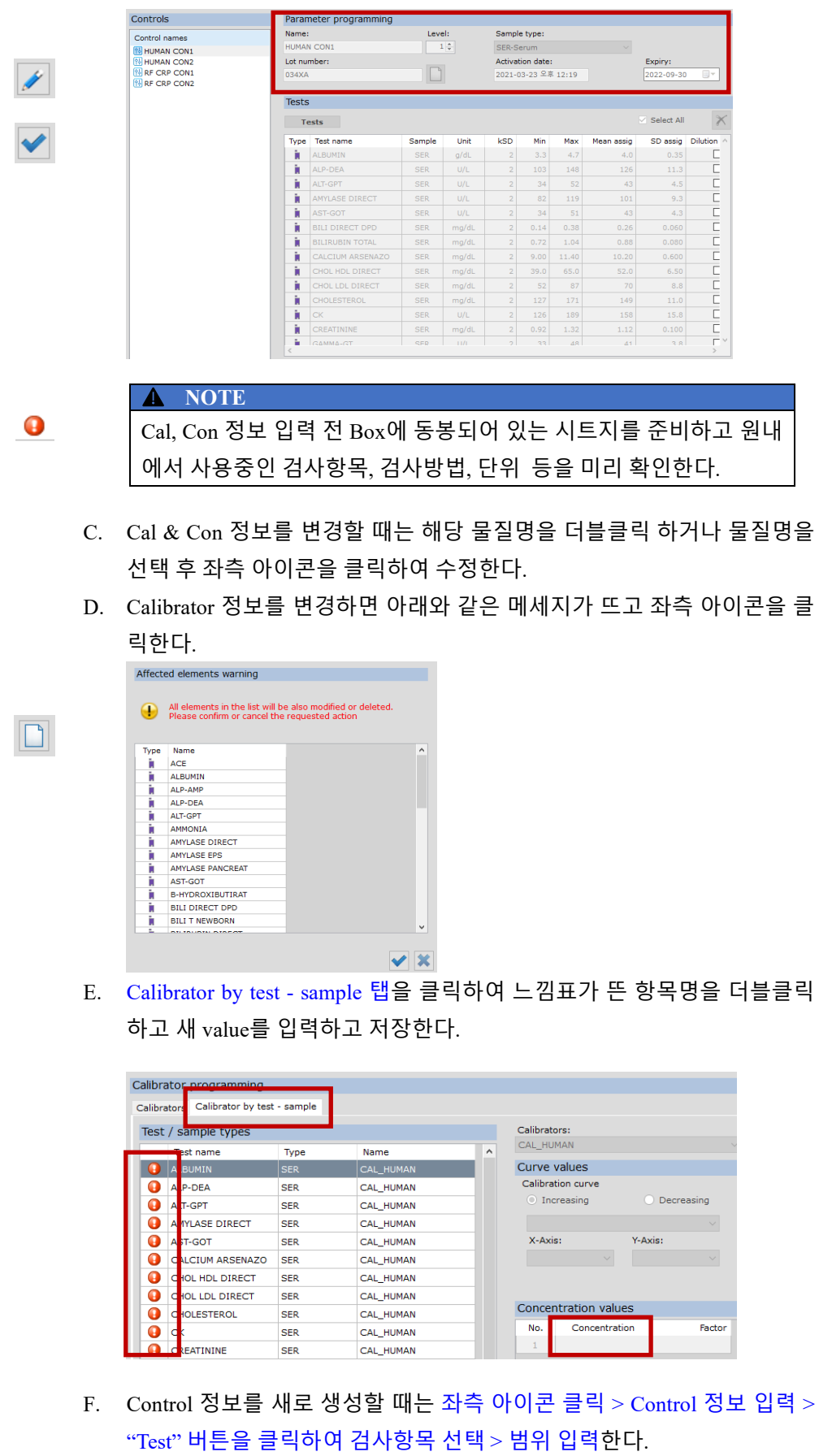

<span id="page-22-0"></span>**5) 편의 기능**

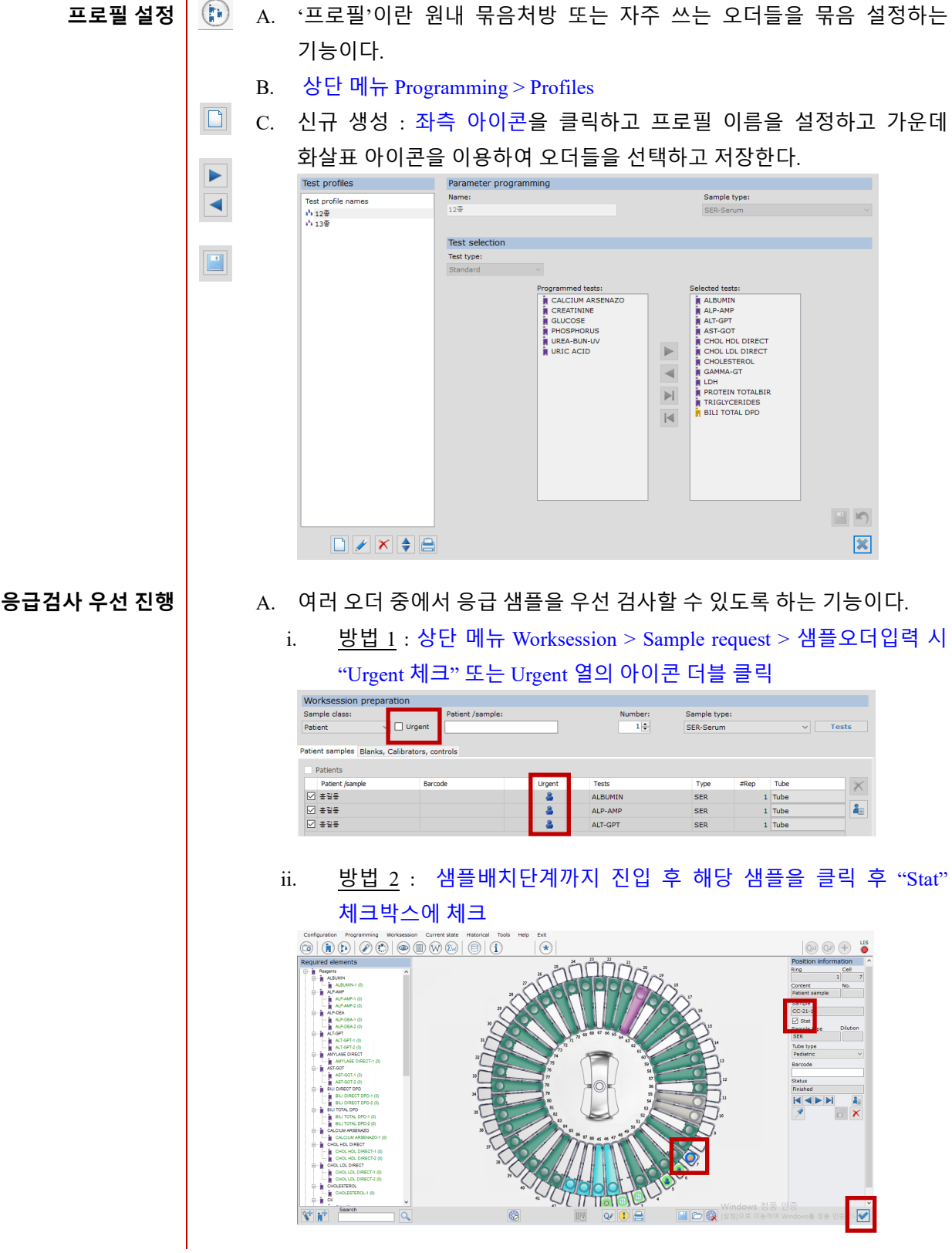

**오더전송 후** A. 오더전송 후 샘플배치화면까지 진입했다면 특정 샘플 또는 특정 오더의 **일부 오더만 검사취소** 검사 취소는 불가하다. 단, 취소하고자 하는 샘플 또는 오더를 Block 함으로써 검사가 들어가지 않도록 할 수 있다. i. "특정 샘플"만 검사하지 않을 경우 : 특정 샘플의 바로 앞 열을 더블클릭 State Main Worksession Samples Reagents Reactions ISE module Alarms PC connected  $\circ$  $(1)$  Sample State A LIS ≫ Type Fridge  $\circ$ **Blanks**  $\overline{\infty}$ **ISE** module  $\circ$ ALBUMIN  $\overline{\infty}$  $\overline{\infty}$  $\hat{\omega}$ **BIO CALIBRATOR** Temperature  $\overline{\infty}$ ALBUMIN  $SER$ **Reaction rotor**  $\bigcirc$  $\boxed{0}$  $\overline{\mathbf{z}}$ 혹길동 SER  $\circ$ Fridge  $\overline{w}$ **ALT-GPT**  $\overline{\infty}$ **SER** Warm up time  $\overline{m}$  $\overline{\mathbb{R}}$ **ALP-AMP SER**  $\overline{O}$  $\overline{\mathbb{R}}$ .<br>Ni bumtn SER ii. "특정 오더"만 검사하지 않을 경우 : 특정 오더의 바로 앞 열을 더블클릭 Configuration Programming Worksession Current-state Historical Tools Help Exit  $\circledcirc$  (n) (n) (n) (z) (c)  $\circledcirc$  (n) (w) (x) (e) (1)  $\left( \frac{1}{2} \right)$ Main Worksession Samples Reagents Reactions ISE module Alarms State <sup>1</sup> Sample  $\circ$ Type State 乌  $\overline{\mathsf{LIS}}$ ≫ PC connected  $\circ$  $\overline{\infty}$ Fridge **Blanks**  $\odot$  $\circ$  $\overline{\otimes}$ **ISE** module ALBUMIN  $\overline{6}$ **BIO CALIBRATOR**  $\overline{\otimes}$ Temperature  $\overline{\otimes}$ **ALBUMTN** SER  $\circ$ **Reaction rotor** (1) 홍결동  $\overline{\infty}$  $\overline{\mathbf{a}}$ SFR Fridge  $\circ$  $\overline{\infty}$ ALT-GPT **SER** Warm up time (I) ALP-AMP  $SER$  $\overline{\triangleright}$ ALBUMIN .<br>SFI  $\overline{\infty}$ **특정 샘플의 오더 추가** A. 이미 오더를 전송한 샘플(이하 "A")에 이름을 동일하게 지정 후 다른 오더를 추가할 수 있다.

> B. 이름 지정 후 "Tests" 버튼을 클릭하면 하기 화면과 같이 "Do you want to add more tests to this patient ?" 라는 메시지가 뜨고 이 때 "예"를 클릭한다. 예) 샘플 A 에 3 개 오더전송 완료 : GLUCOSE, AST, ALT 검사 완료

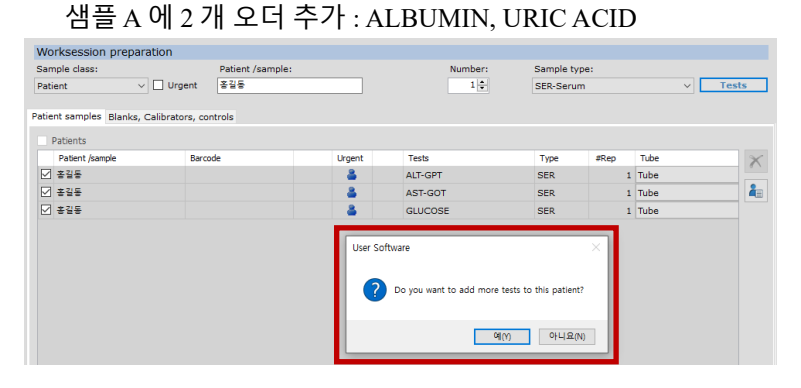

### BA200 User Manual

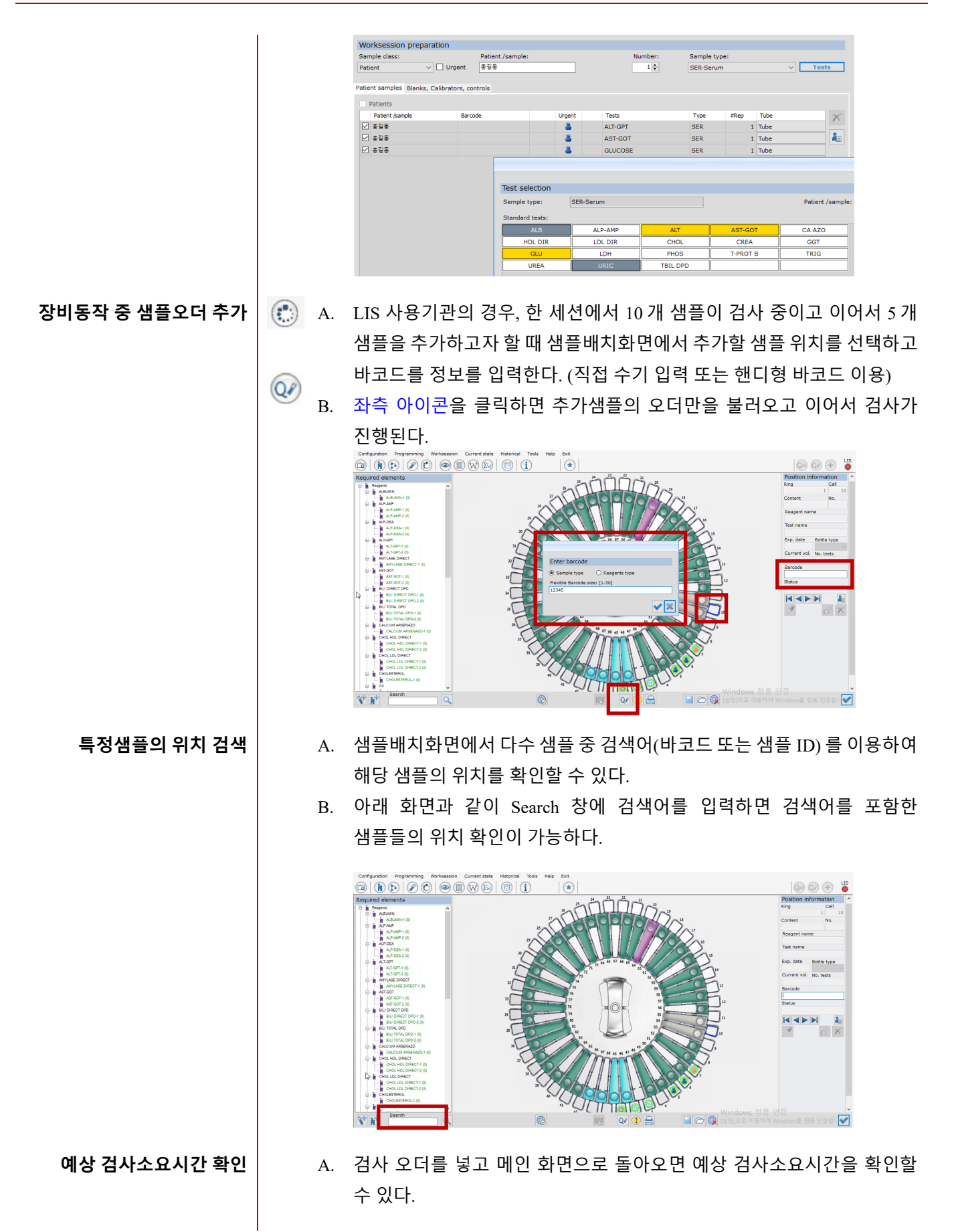

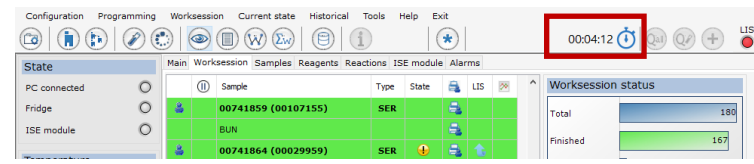

### <span id="page-26-0"></span>**4. 전해질 검사 (ISE Test, Optional)**

<span id="page-26-1"></span>**1) ISE Module 개요**

**ISE 검사원리** A. 특정 이온만을 투과시키는 막으로 덮힌 전극을 사용하여 자극을 받으면 기준 전극과의 전위차를 이용하여 전기적 전위로 변환하고, 측정하고자 하는 이온의 농도를 알아내는 '이온선택전극법'을 이용한다.

**ISE 시약팩** A. ISE 검사를 위한 시약팩 (Cal A + Cal B)

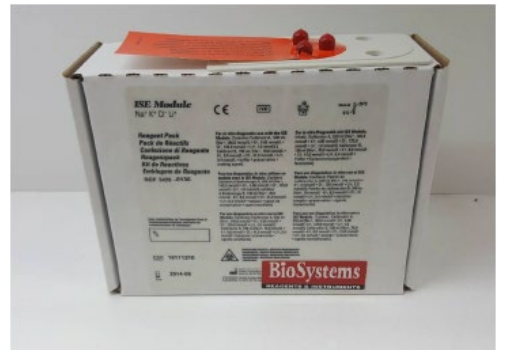

**ISE 전극** A. ISE 검사를 위한 전극 (Reference, Na, K, Cl)

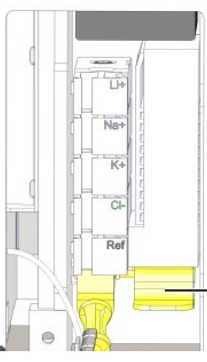

<span id="page-27-0"></span>**2) ISE 소프트웨어 개요**

**ISE 정보 확인** A. 메인 화면 > ISE module 탭 에서 ISE 시약팩, 전극, 교정 기록 등의 전반적인 ISE 준비 상태의 확인이 가능하다.

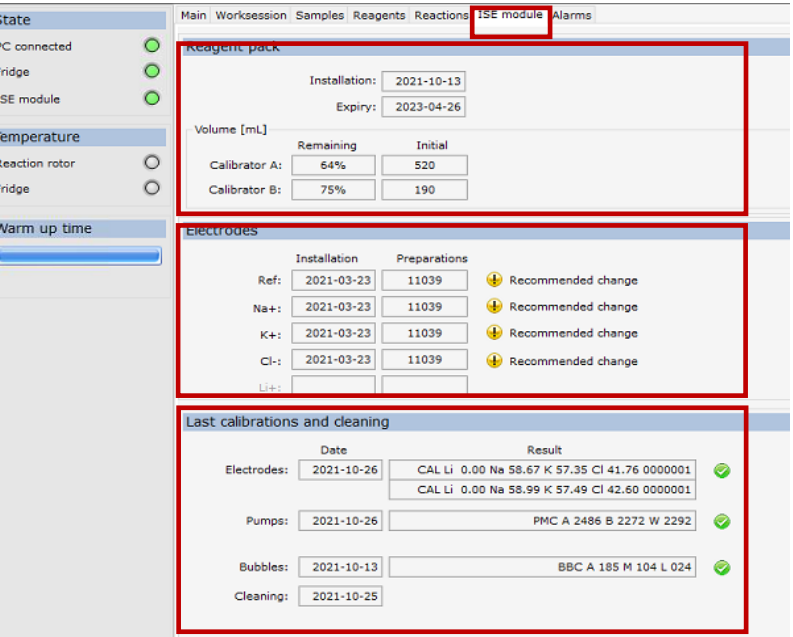

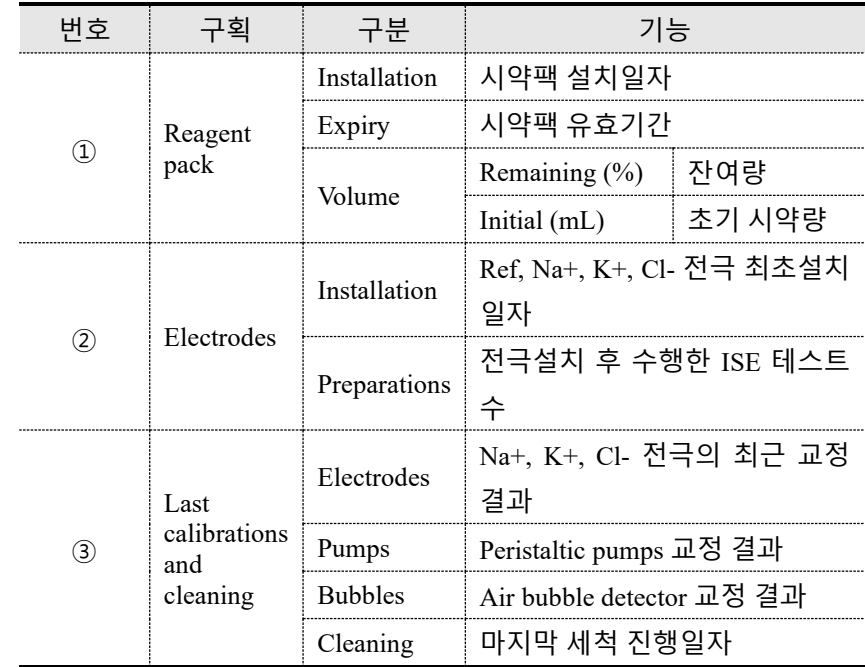

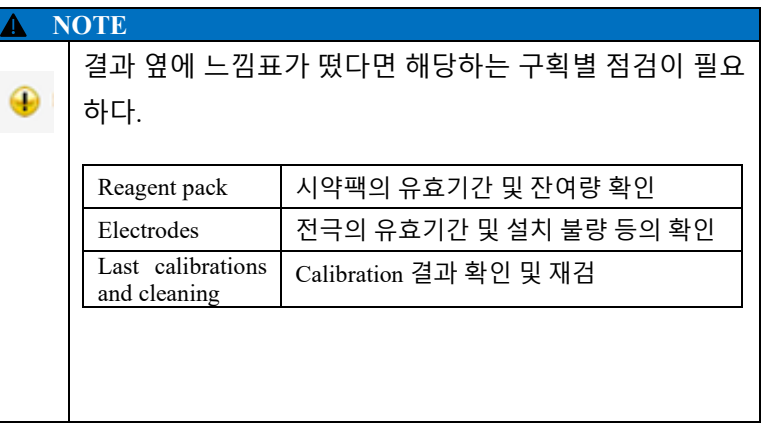

### <span id="page-28-0"></span>**3) 교정 (Calibration)**

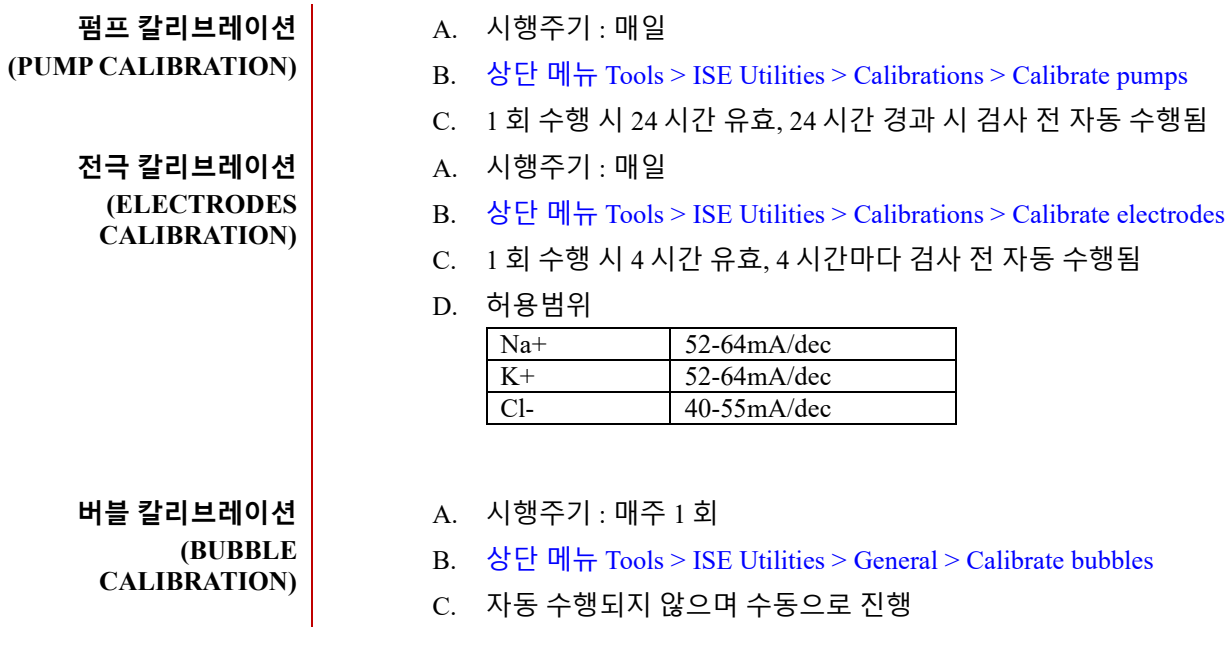

### <span id="page-28-1"></span>**4) 컨트롤 (Controls)**

**수행 방법** *3.* 검사 방법 *(Test method) > 2)* 검사 시작 장을 참고한다.

### <span id="page-29-0"></span>**5) ISE 결과 확인**

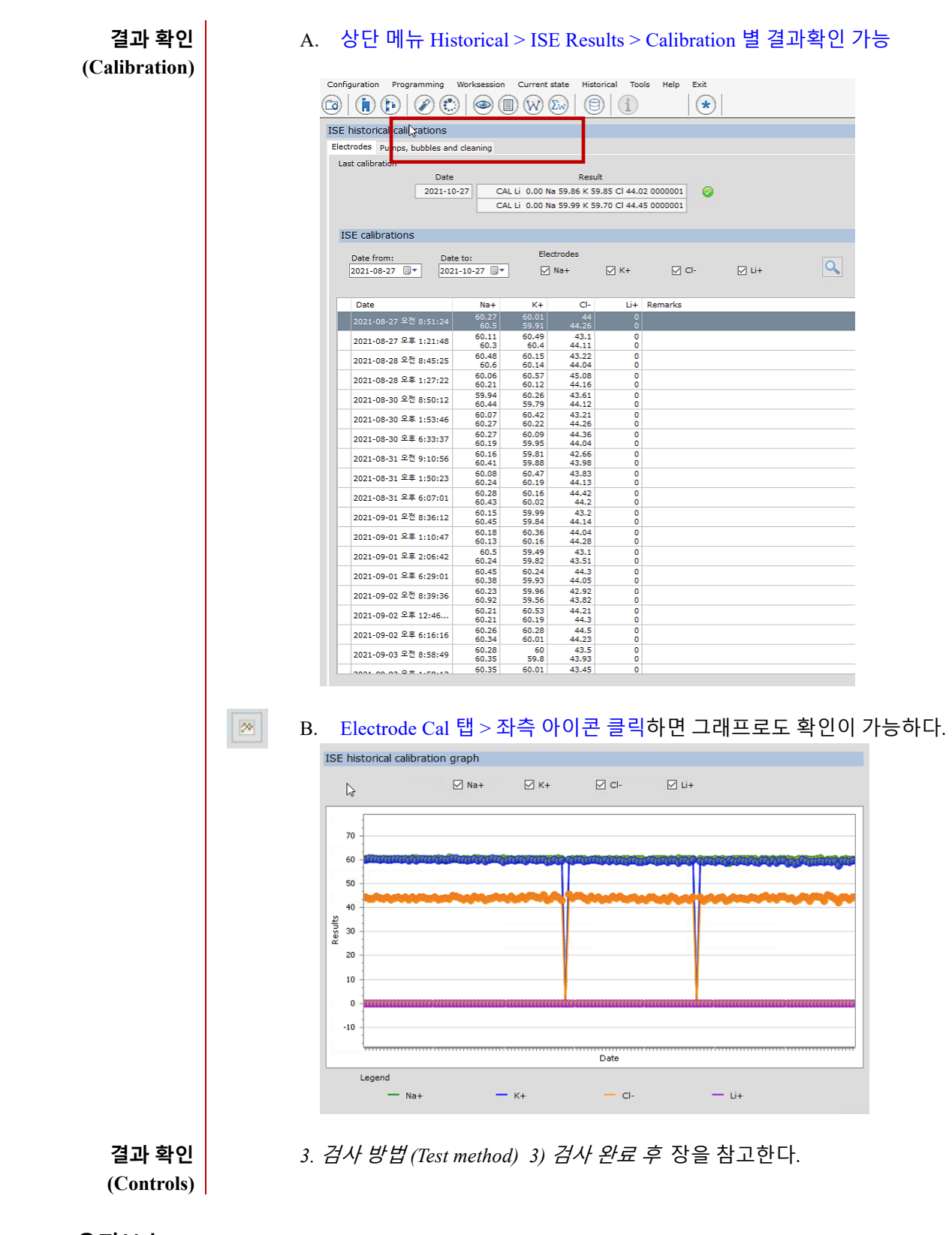

<span id="page-29-1"></span>**6) ISE 유지보수**

**시약팩 교체** A. 주 기 : 시약소진 후

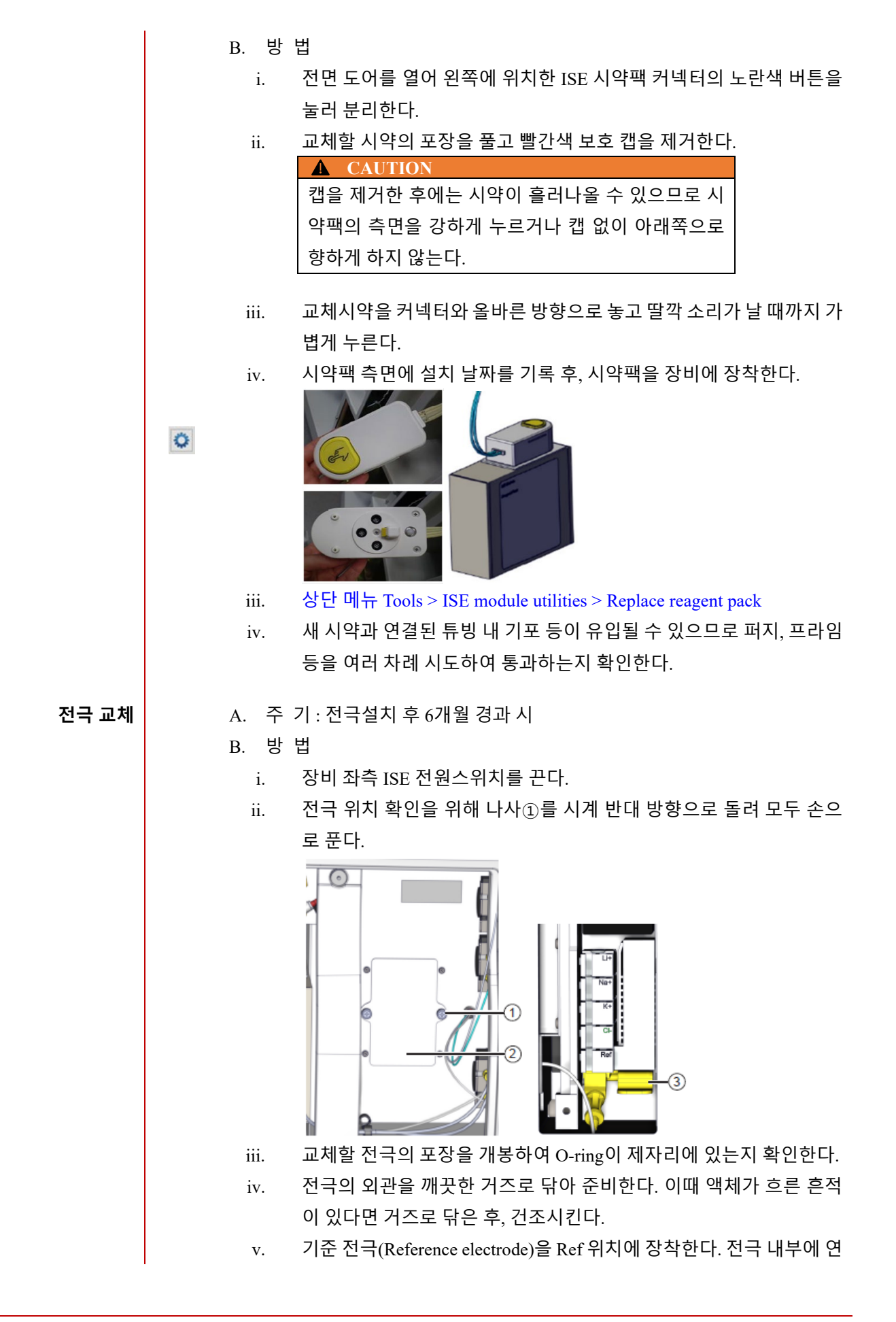

결된 와이어를 당겨 빼낸다. 전극에 소금의 흔적이 없는지 확인 후, 전 극을 보관해야 할 경우 와이어를 전극에 삽입하여 보관한다. vi. 기준 전극(Reference electrode)을 삽입하려면 노란색 탭③을 아래쪽으 로 누르면서 끝까지 장착하고, 장착 후 탭을 놓는다. vii. O-ring이 올바른 위치에 있는지 확인 후 기준 전극 외 다른 전극을 장 착한다. viii. 각 전극은 잘못 장착하는 오류를 방지하기 위해 정해진 위치를 가지 고 있다. ix. Li+전극을 사용하지 않는 경우, 빈 전극(점선으로 표시, Spacer electrode)을 삽입하여 샘플이 통과하는 연속성을 유지한다. x. 노란색 탭 을 놓아 모든 전극에 압력을 공급하고 양호한 Fluid 흐름을 유지한다. xi. 전극이 올바르게 장착되었는지를 확인하지 위해서는 딸깍 소리가 들 릴 때까지 전극을 전방에서 누른다. **펌프튜브 교체** A. 주 기 : 6개월 B. 방 법 i. 각 튜브를 peristaltic 펌프에 장착하려면 클램프를 위로 당긴다①. ii. 각 튜브에는 두 개의 라벨이 있으며, 각 튜브의 라벨번호는 펌프라벨 의 번호와 일치해야 한다. iii. 펌프②에 W로 표시된 튜브를 장착해야 한다. 배치순서는 왼쪽부터 W1, W2 iv. 펌프③에 B로 표시된 튜브를 장착해야 한다. 순서는 왼쪽부터 B2와 B1 v. 펌프④에 A로 표시된 튜브를 장착해야 한다. 순서는 왼쪽부터 A2와  $A<sub>1</sub>$ vi. 폐기물 펌프②의 튜브를 A④와 B③의 펌프 튜브에 역순으로 연결하 므로 연결 시 주의한다. vii. 고농도폐기물 튜브가 항상 정확하게 장착되어 있는지 확인한다. 잘못 장착된 경우 폐기물이 배출되지 않고 ISE 샘플컵과 보드에 넘칠 수 있 으므로 주의한다.

viii. 상단 메뉴 Tools > ISE module utilities > Replace pump tubes 순대로 클

릭한다.

### ISE **분석기 세척** | A. 주 기 : 매일 (모든 검사 종료 후 또는 50개 검체 이상 검사 후)

B. 목 적 : Fluid canal 내 단백질 제거 C. 준비물 : ISE Cleaning Diluent **※ ISE Cleaning Diluent 조제 방법**  $\checkmark$  1Kit 구성 : 세척 파우더 $x_6$ 병 + 전용 희석제 $x_1$ 병(90mL) ✔ 조제방법 : 세척 파우더 용기에 희석액 12mL를 넣고 잘 혼합하여 조제 ✔ 보관방법 및 유효기간 미 조제 시 4-25℃ 보관, Kit 외관의 유통기한까지 보관 가능 조제 후 냉장 보관, 조제일로부터 4주까지 사용 가능

### D. 방 법

- i. 상단 메뉴 Tool > ISE Utilities > General > Wash > Execute action 클릭
- ii. ISE Cleaning Solution 300ul 이상의 세척용액이 담긴 튜브를 로터의 44 번 자리에 위치한다.

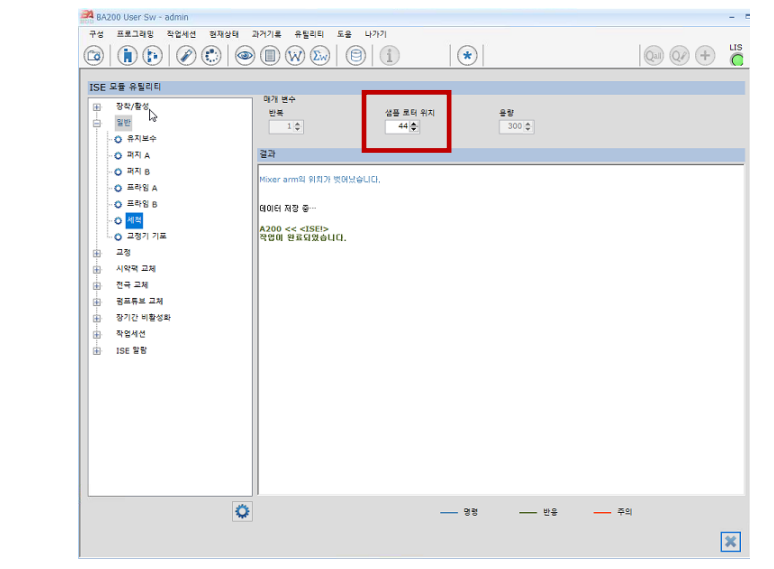

- **ISE 폐수튜브 세척** A. 주 기 : 매주 1회
	- B. 준비물 : ISE cleaning kit(주사기, Needle), 5~6% Sodium hypochlorite 또는 ISE Cleaning solution
	- C. 방 법
		- i. ISE 폐수튜브의 노란색 커넥터를 분리한다.
		- ii. 5~6% Sodium hypochloride (락스)를 주사기에 5mL 채우고 노란색 커 넥터를 연결한다.
		- iii. 천천히 폐수튜브를 채운 뒤 약 6분간 방치한다.

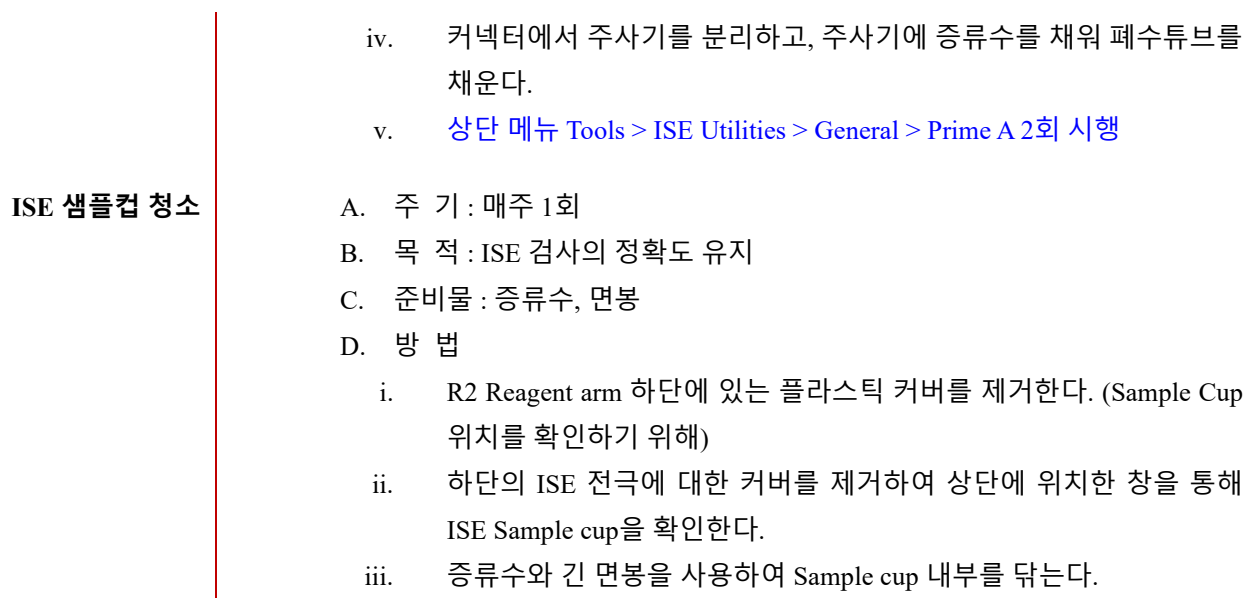

### <span id="page-34-0"></span>**5. 유지보수 (Maintenance)**

### <span id="page-34-1"></span>**1) 세척용액보충 및 폐기물 처리**

세척 용액 │ │ │ ● │ 바늘세척 및 로터세척 시 사용하는 세척액을 말한다. 조제 방법 : 2.4L 증류수와 12mL Concentrated Washing solution 을 부드럽게  $\bigodot$ 혼합한다. ● 메인화면 내 잔여량(%)이 표시가 되며 무게를 감지하여 20% 이하인 경우 병 교체 알람이 발생한다.  $\sqrt{a}$  $\Box$  $\overline{\Delta}$ 농축 폐기물 │ │ │ │ │ │ │ │ │ │ №응 Well에서 검사가 완료된 샘플과 시약이 수집된 폐기물을 말한다.  $\bigodot$  메인화면 내 잔여량(%)이 표시가 되며 무게를 감지하여 80% 이상인 경우 병 교체 알람이 발생한다.  $n \in \mathbb{Z}$  지역 및 원내 폐기물 처리규정에 따라 처리한다. **WARNING** 샘플로 인한 감염의 우려가 있으니 상당한 주의가 필요하 다. 저농도 폐기물 │  $\bullet$  로터세척, 바늘세척 과정에서 배출되는 폐기물을 말한다. 지역 및 원내 폐기물 처리규정에 따라 처리한다. **WARNING** 샘플로 인한 감염의 우려가 있으니 상당한 주의가 필요하 다.

<span id="page-35-0"></span>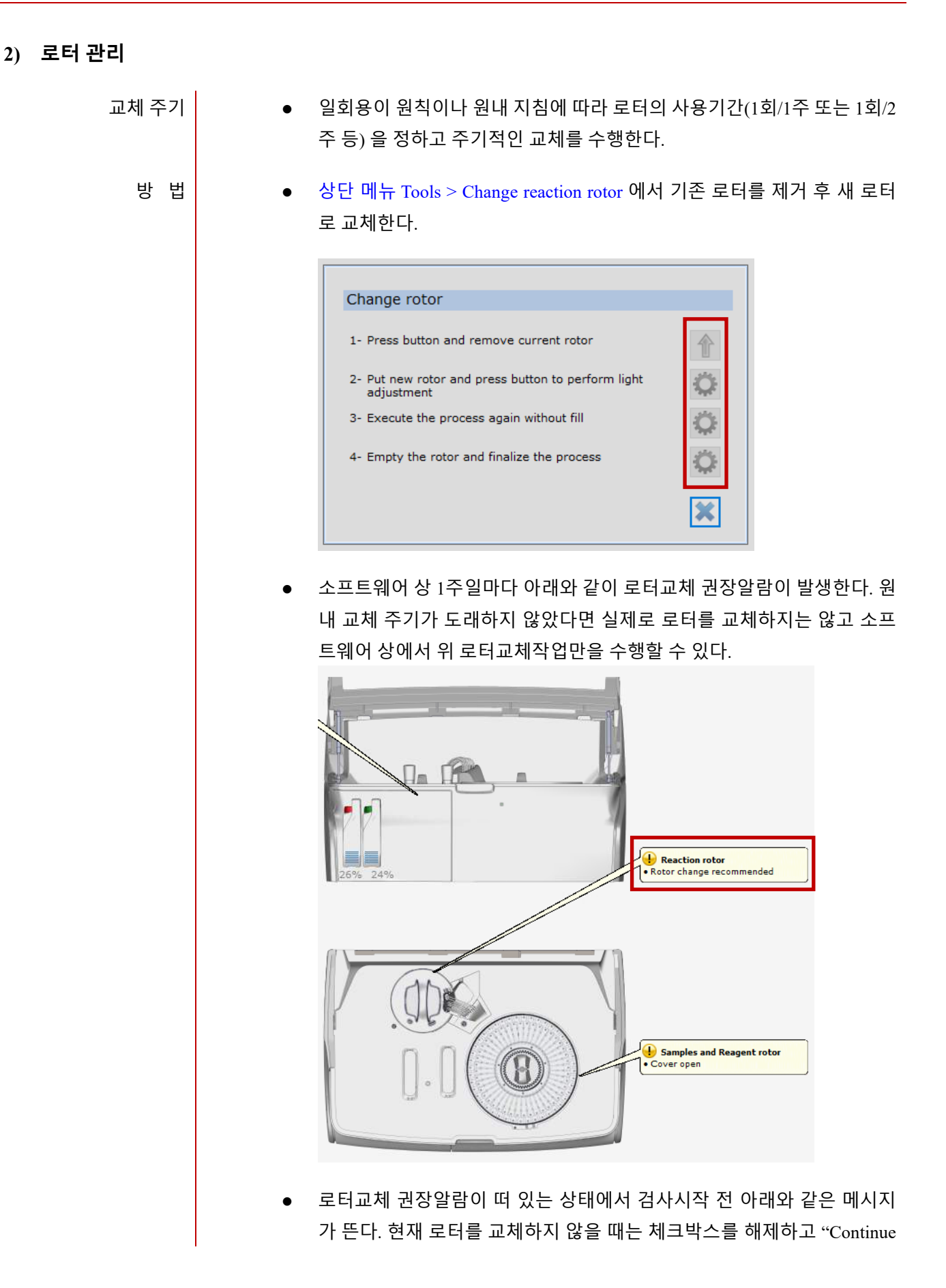

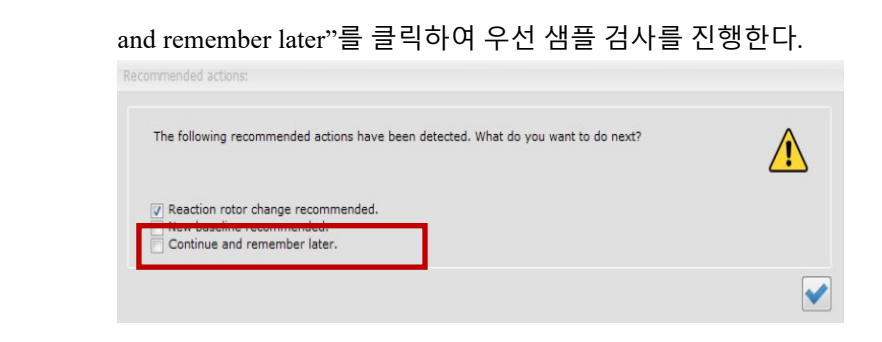

### <span id="page-36-0"></span>**3) 프라임 (Conditioning)**

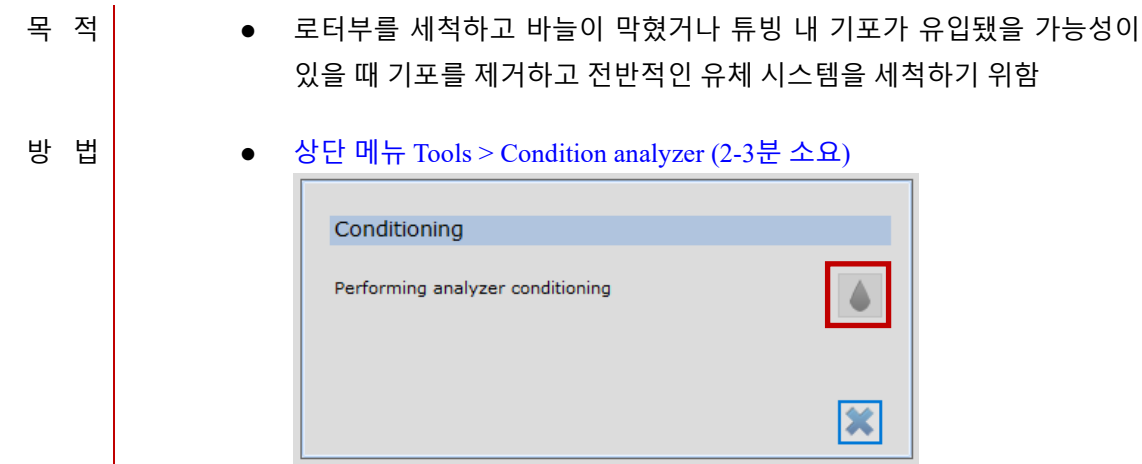

### <span id="page-36-1"></span>**4) 베이스라인 (Baseline)**

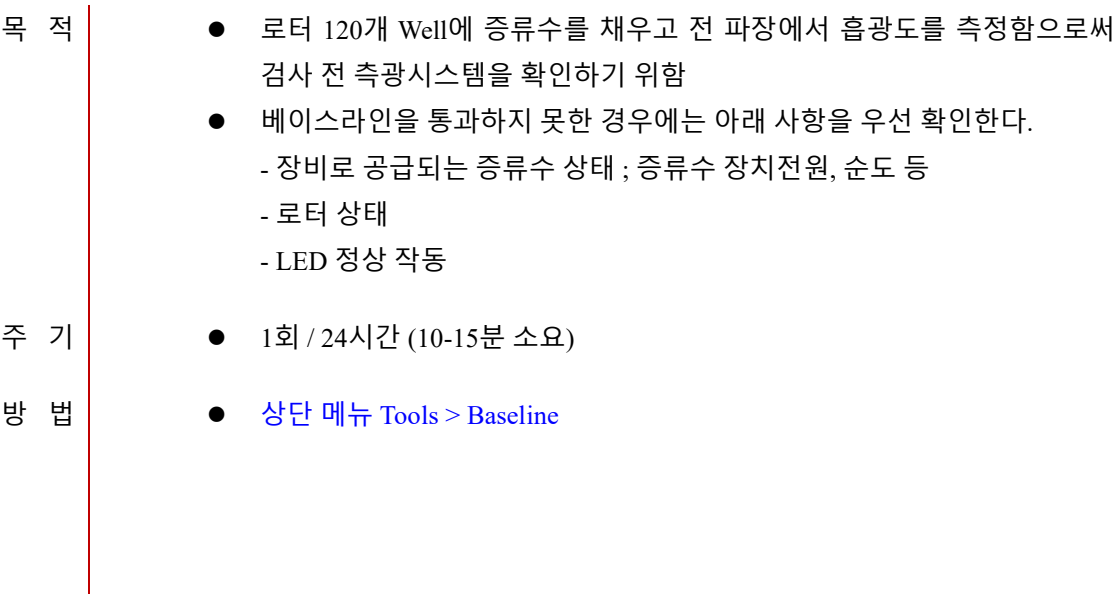

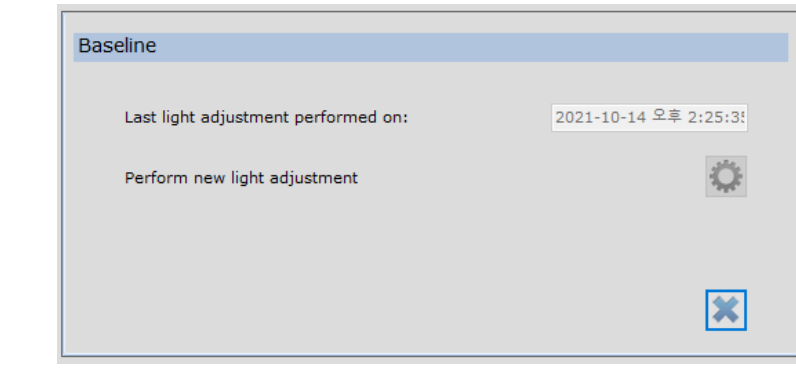

### <span id="page-37-0"></span>**5) 믹서 세척 (Cleaning of Stirrer)**

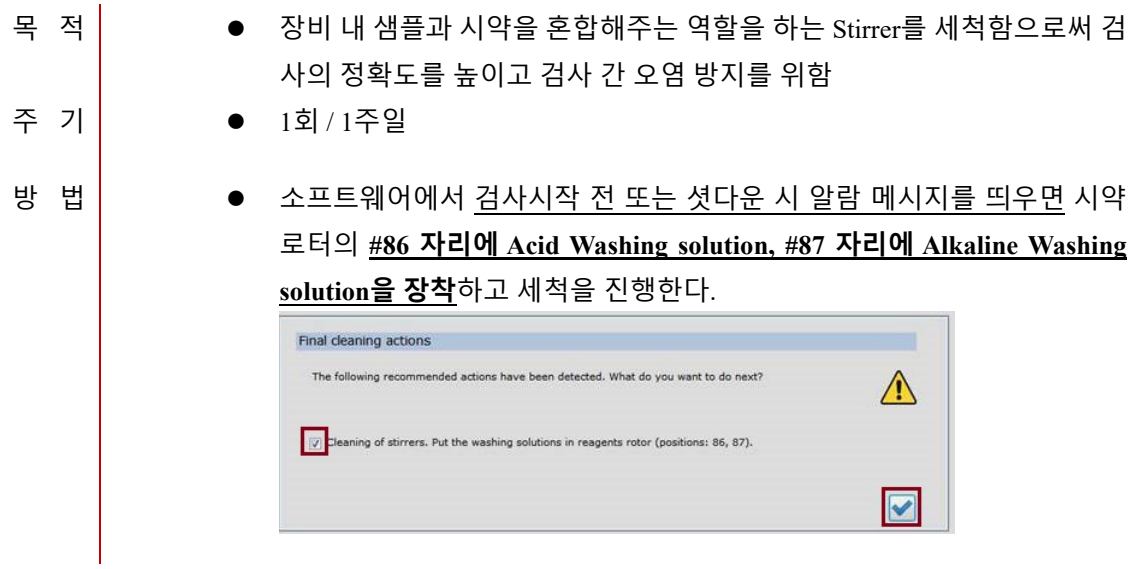

### <span id="page-38-0"></span>**6. 문제해결 (Troubleshooting)**

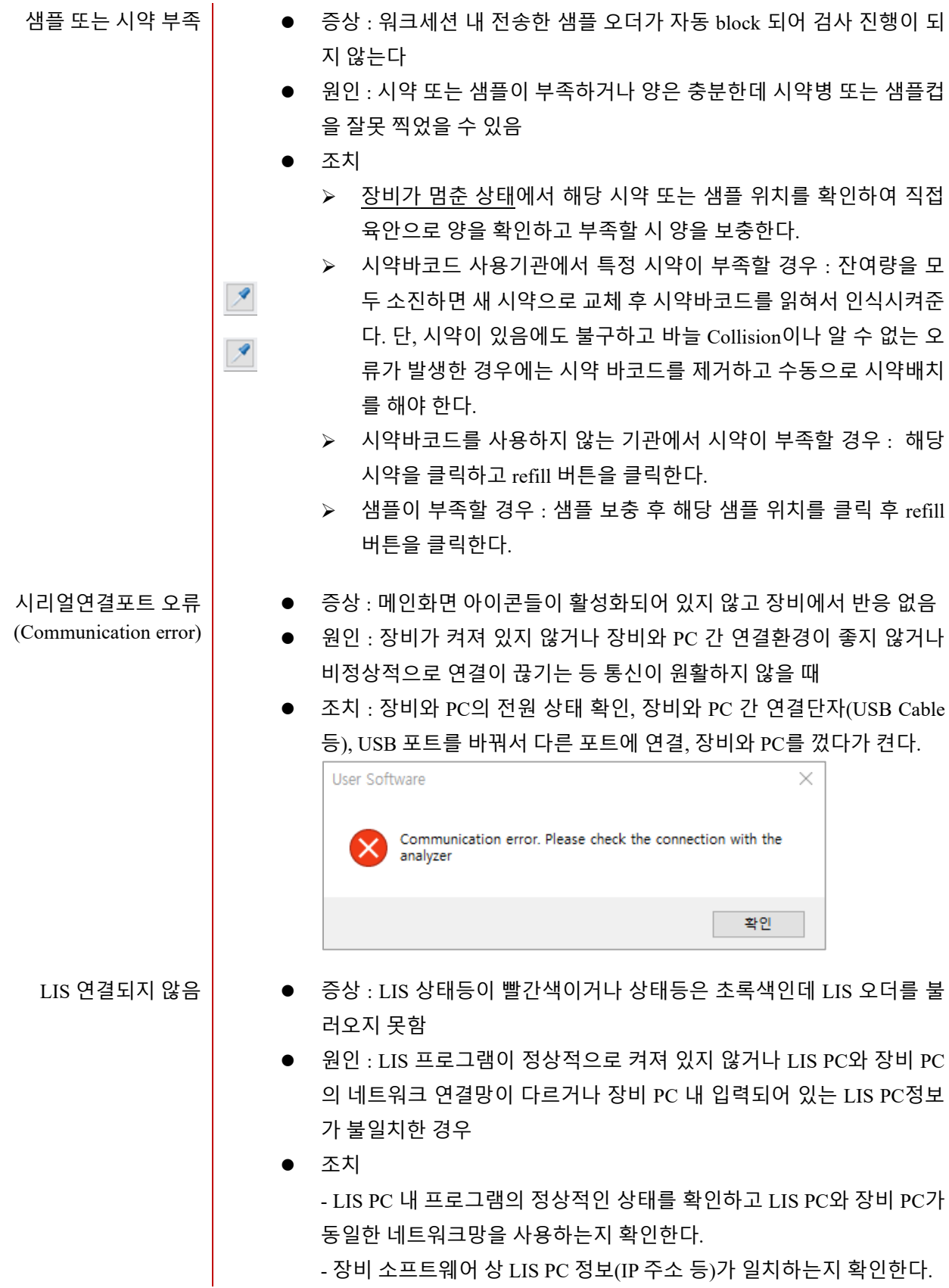

 $\overline{\phantom{a}}$ 

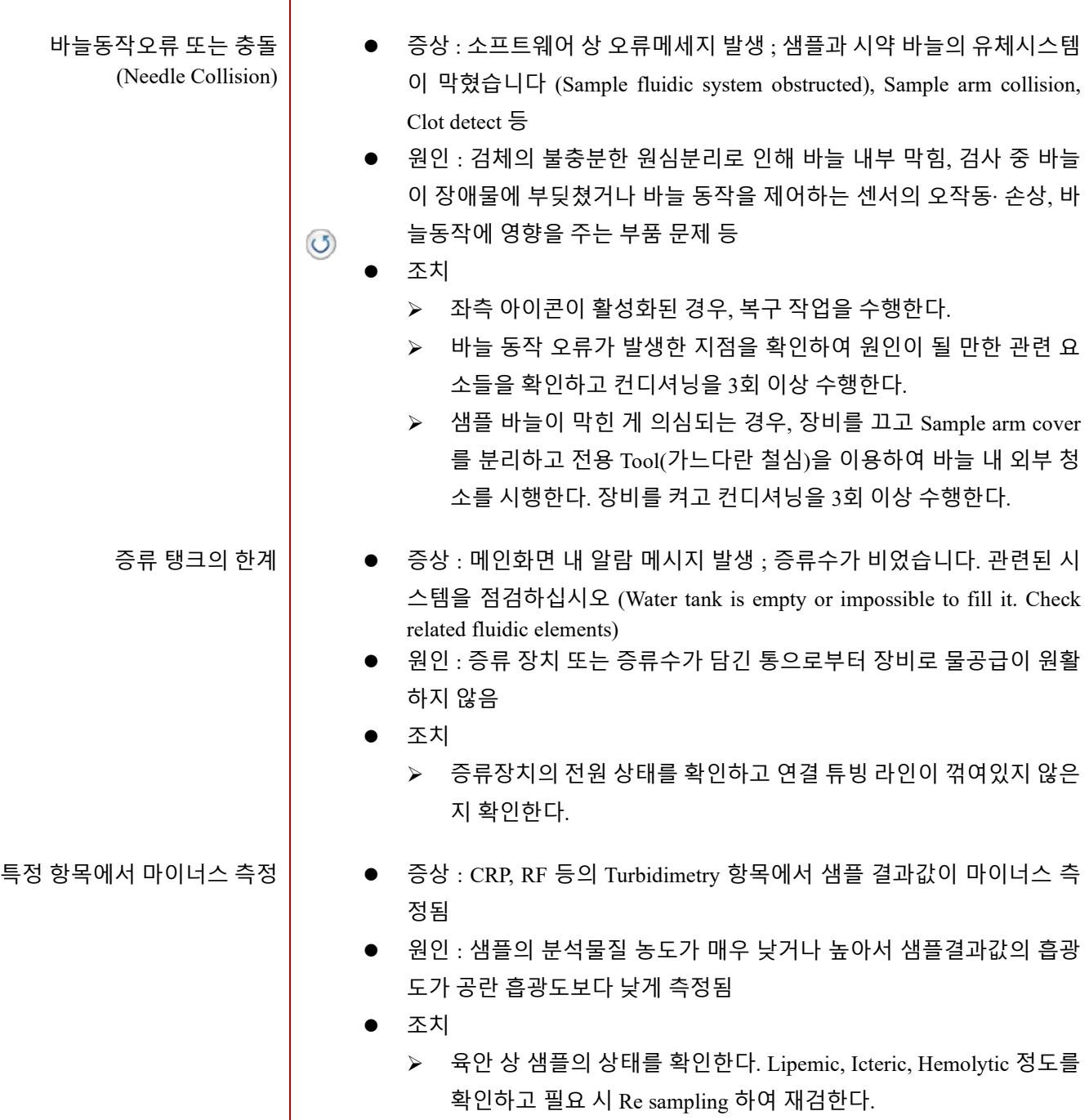

 샘플 농축재검(X2, X4 등)을 한다. 그래도 마이너스 측정된다면 "< LoD" 또는 "병원 자체 보고가능범위 이하" 등으로 보고한다.

### <span id="page-40-0"></span>**7. 사용 시 주의사항**

- 1. 체외진단용(전문가용)으로 사용한다.
- 2. 숙련된 자 이외에는 본 기기를 사용하지 않는다.
- 3. 장비의 사용자 매뉴얼에 따라 조작 방법, 사용 시 주의사항 등을 숙지 후 검사를 수행한다.
- 4. 장비를 설치 시에는 다음 사항을 유의한다.
	- 1) 물이 닿지 않는 장소에 설치할 것
	- 2) 전원, 주파수와 전압 및 허용 전류치에 주의할 것
	- 3) 장비의 접지를 정확하게 연결할 것
	- 4) 일정한 온도와 통풍이 잘 되는 곳에 설치할 것
- 5. 장비를 사용 중에는 다음 사항을 유의한다.
	- 1) 장비 전반 및 이상여부를 확인할 것
	- 2) 장비의 이상을 발견 시에는 장비의 작동을 정지하고 숙련된 전문가에게 연락한다.
- 6. 장비를 보관 시에는 다음 사항을 유의한다.
	- 1) 물이 없는 장소에 보관할 것
	- 2) 경사, 진동, 충격 등에 대비하여 안전한 장소에 보관할 것
- 7. 검사 종료 후 장비의 전원 케이블을 분리할 때는 반드시 전원 플러그를 잡고 분리한다. 전원 케이 블을 무리하게 잡아당기면 케이블에 손상을 입혀 화재 또는 감전의 원인이 될 수 있다.
- 8. 고장 시에는 장비의 외관에 적절한 표시를 한 후 숙련된 전문가에게 위임한다.
- 9. 장비를 개조하여 사용하지 않는다.
- 10. 장비는 정기적으로 숙련된 전문가에게 점검을 받는다.
- 11. 일정기간 사용하지 않고 장비를 재 사용할 때는 사용 전에 장비가 정상적인지 확인한다.

### <span id="page-41-0"></span>**8. 개정 내역**

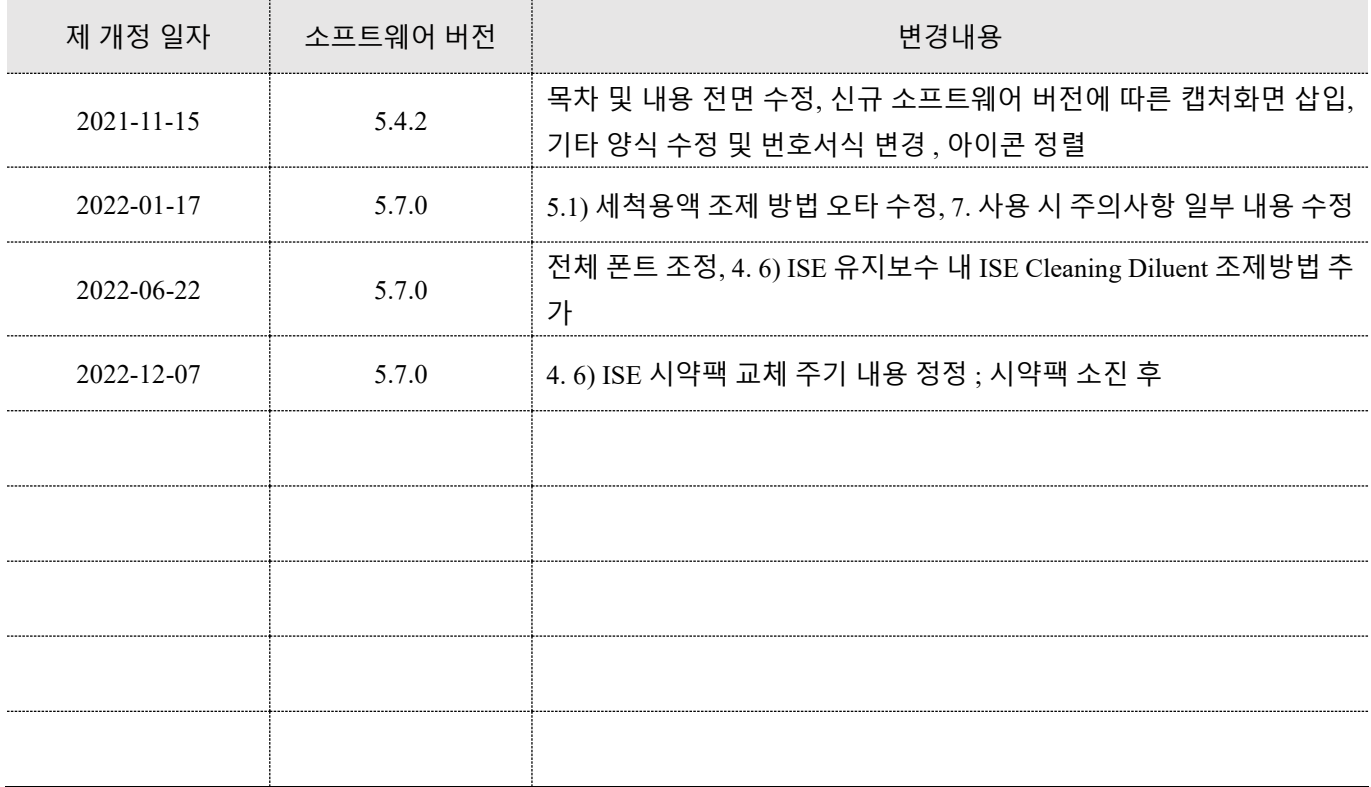